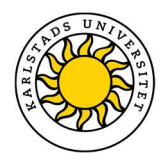

# Tillgänglighetskrav för lärare på KAU

Hur Lag (2018:1937) om tillgänglighet till digital offentlig service påverkar lärare på KAU

Detta dokument riktar sig till lärare som skapar sidor i Canvas innehållsredigerare, laddar upp filmer i KauPlay och skapar dokument för uppladdning i Canvas. För andra ändamål och sidor kan andra direktiv gälla.

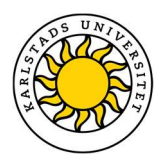

## Vad gäller?

Från den 23 september 2020 måste alla webbplatser uppfylla de krav som tillgänglighetsdirektivet ställer.

Speciellt viktigt att notera är att allt innehåll i Canvas som publicerats efter 23 september 2019 också måste uppdateras, så att de från den 23 september 2020 uppfyller tillgänglighetsdirektivets krav. Även förinspelat ljud- och videomaterial som publicerats efter 23 september 2019 måste uppfylla lagkraven.

Detta betyder att:

- Alla sidor i kurser i Canvas publicerade efter 23 september 2019 måste uppfylla tillgänglighetskraven från den 23 september 2020.
- Alla dokument, till exempel PDF-filer, Word-dokument och PowerPoints, som har publicerats i Canvas efter 23 september 2019 måste uppfylla tillgänglighetskraven efter 23 september 2020.
- Från den 23 september 2020 måste alla videor och ljudinspelningar som publiceras direkt uppfylla lagkraven

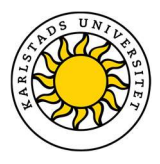

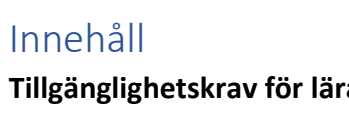

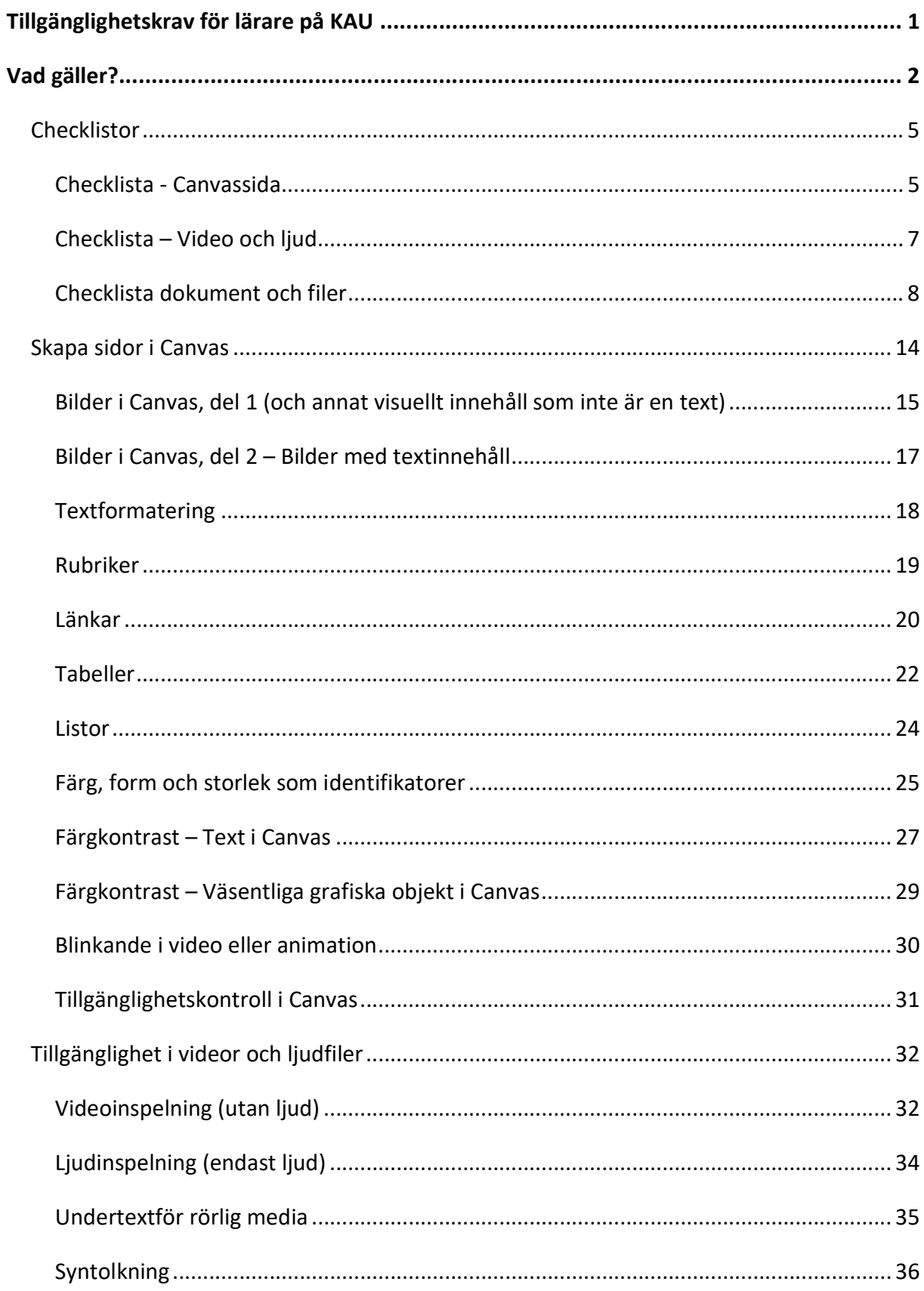

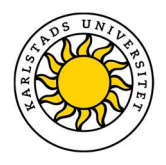

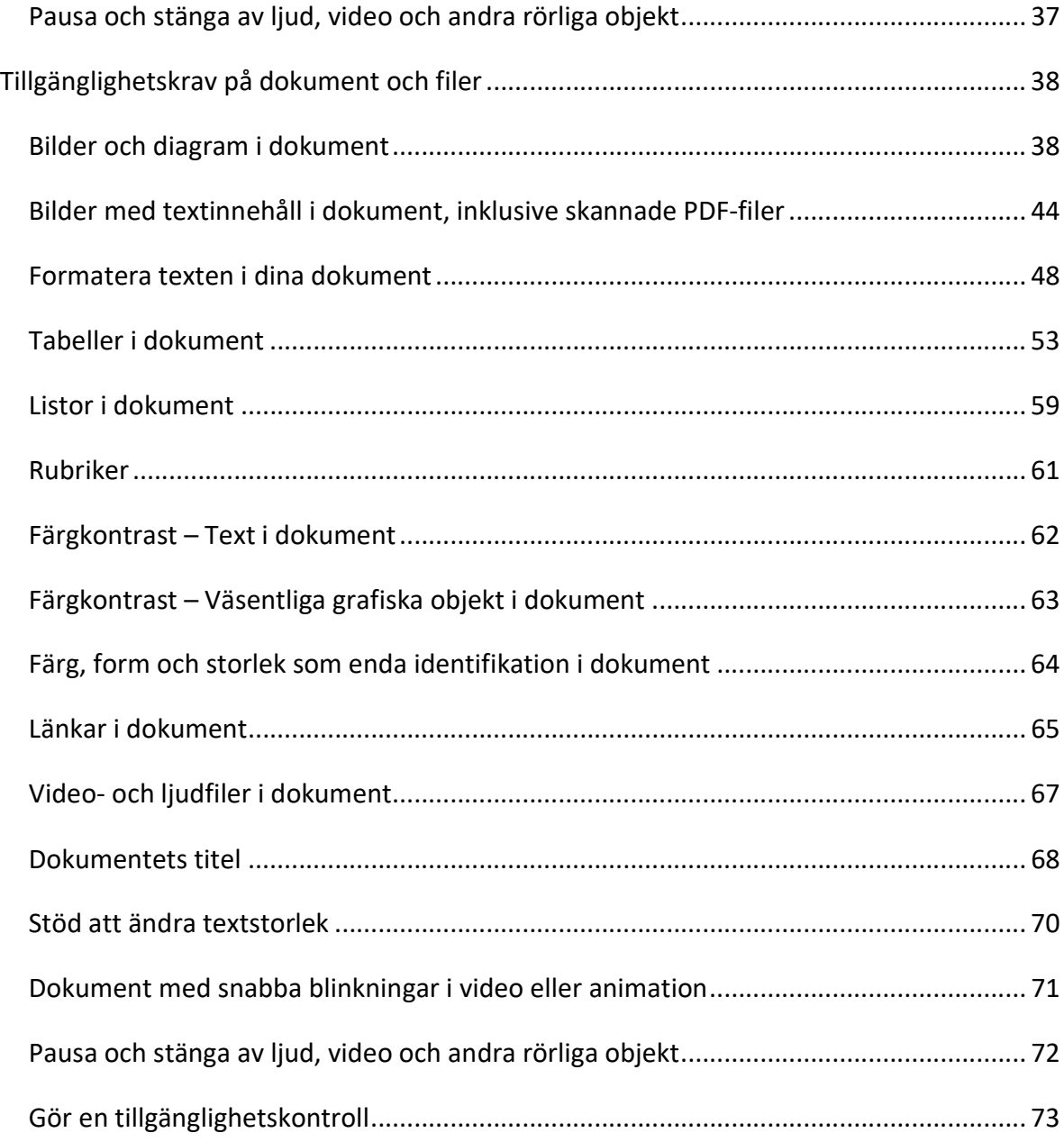

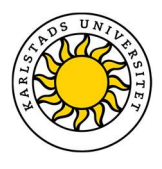

## Checklistor

## Checklista - Canvassida

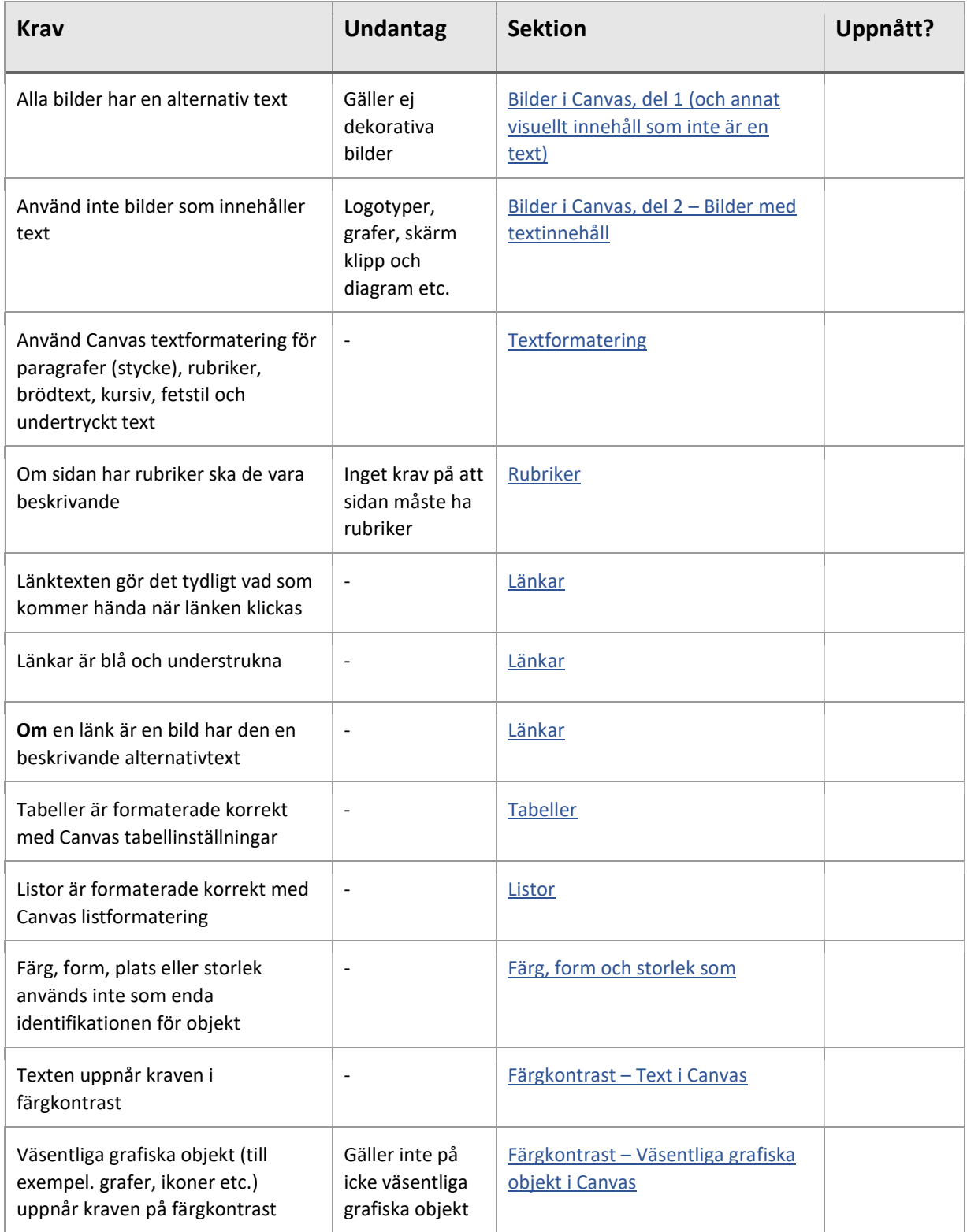

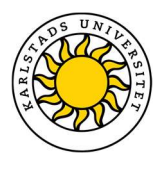

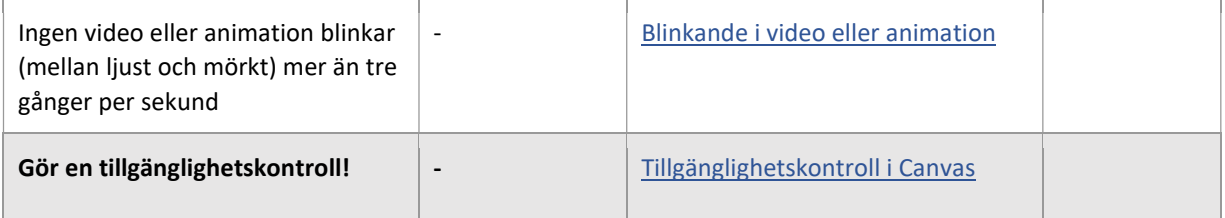

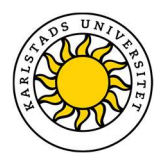

## Checklista – Video och ljud

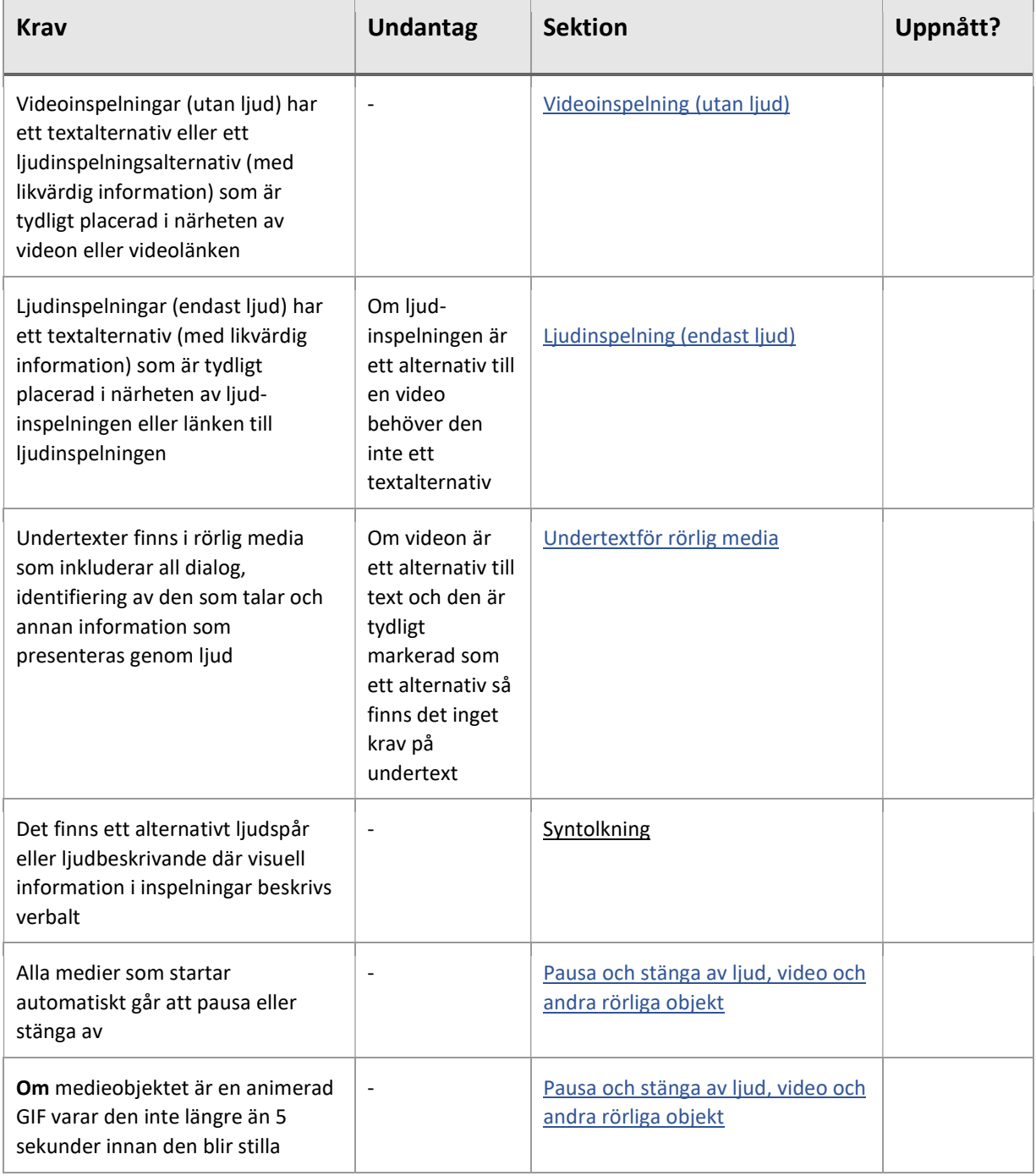

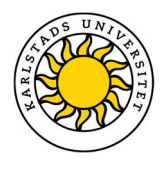

## Checklista dokument och filer

### PDF

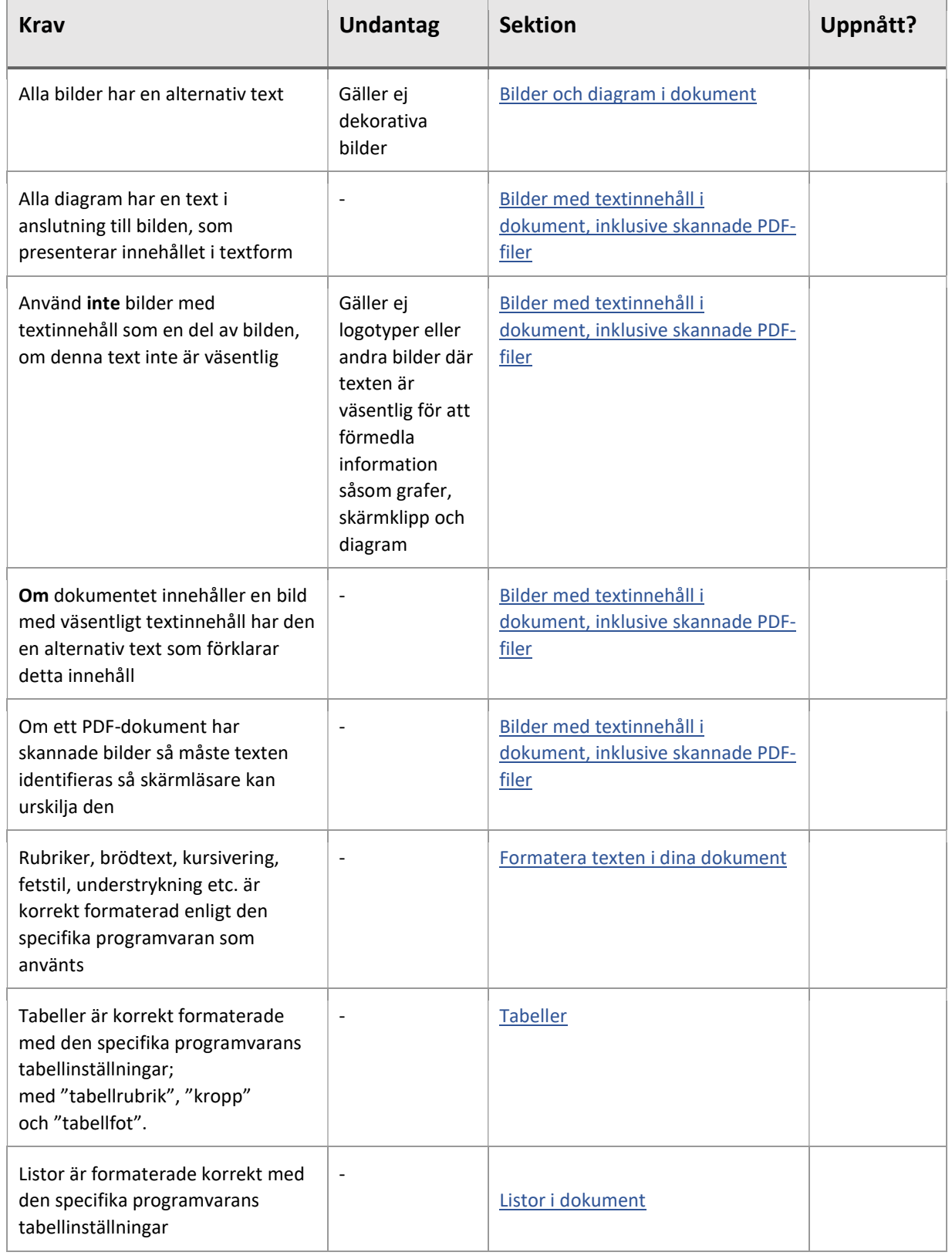

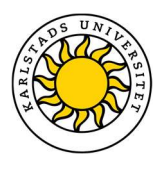

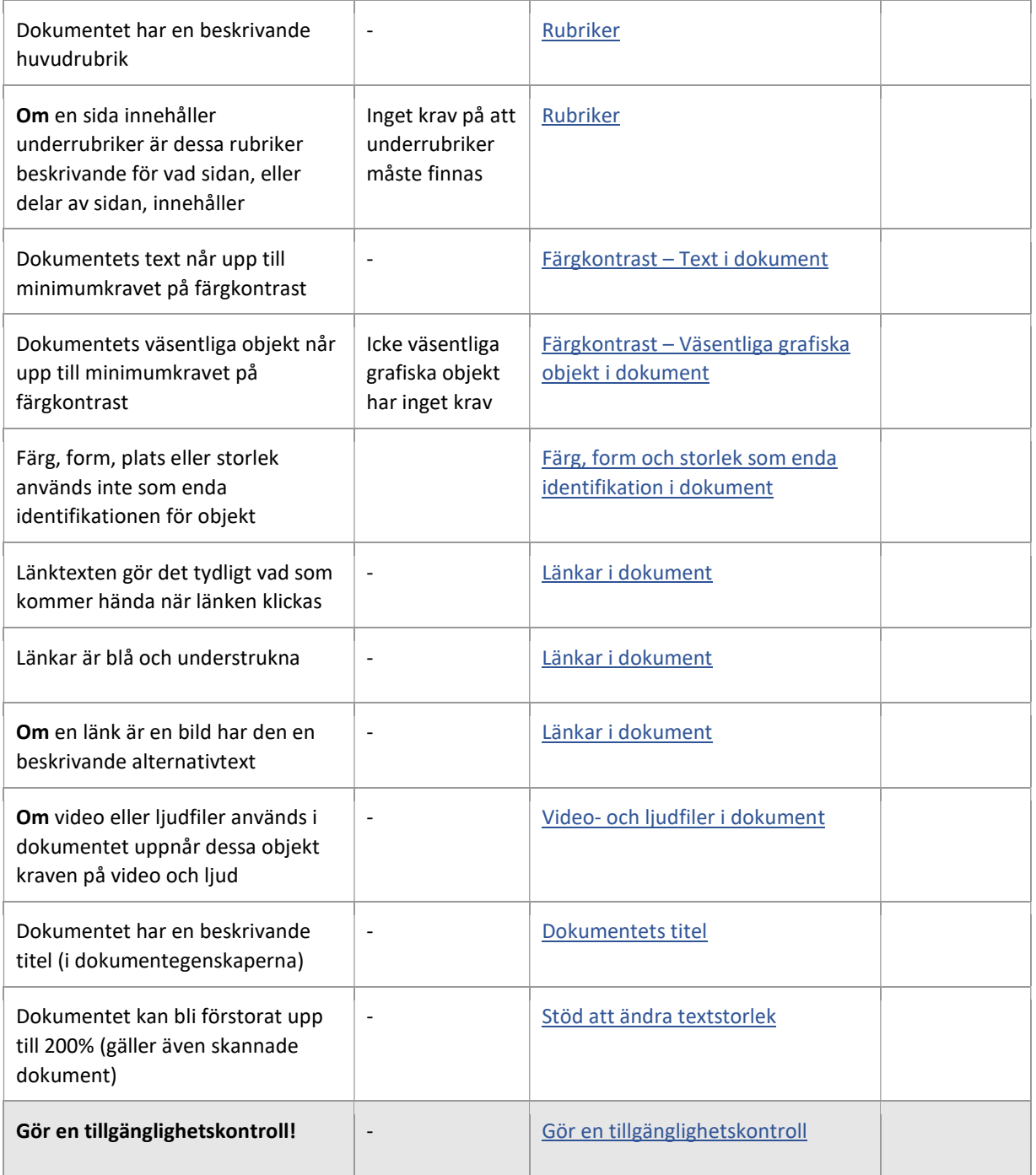

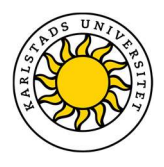

### Word

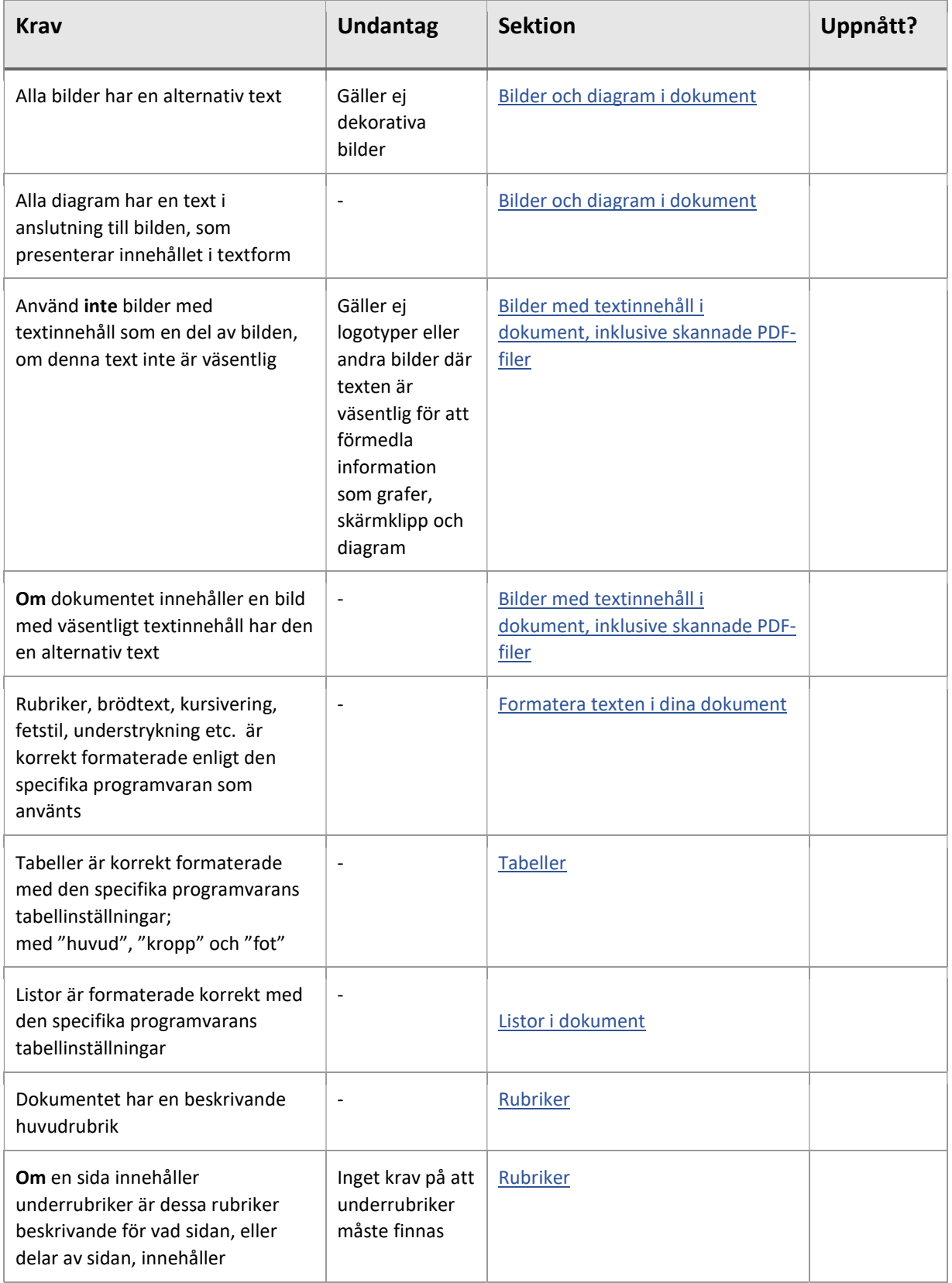

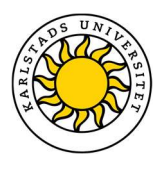

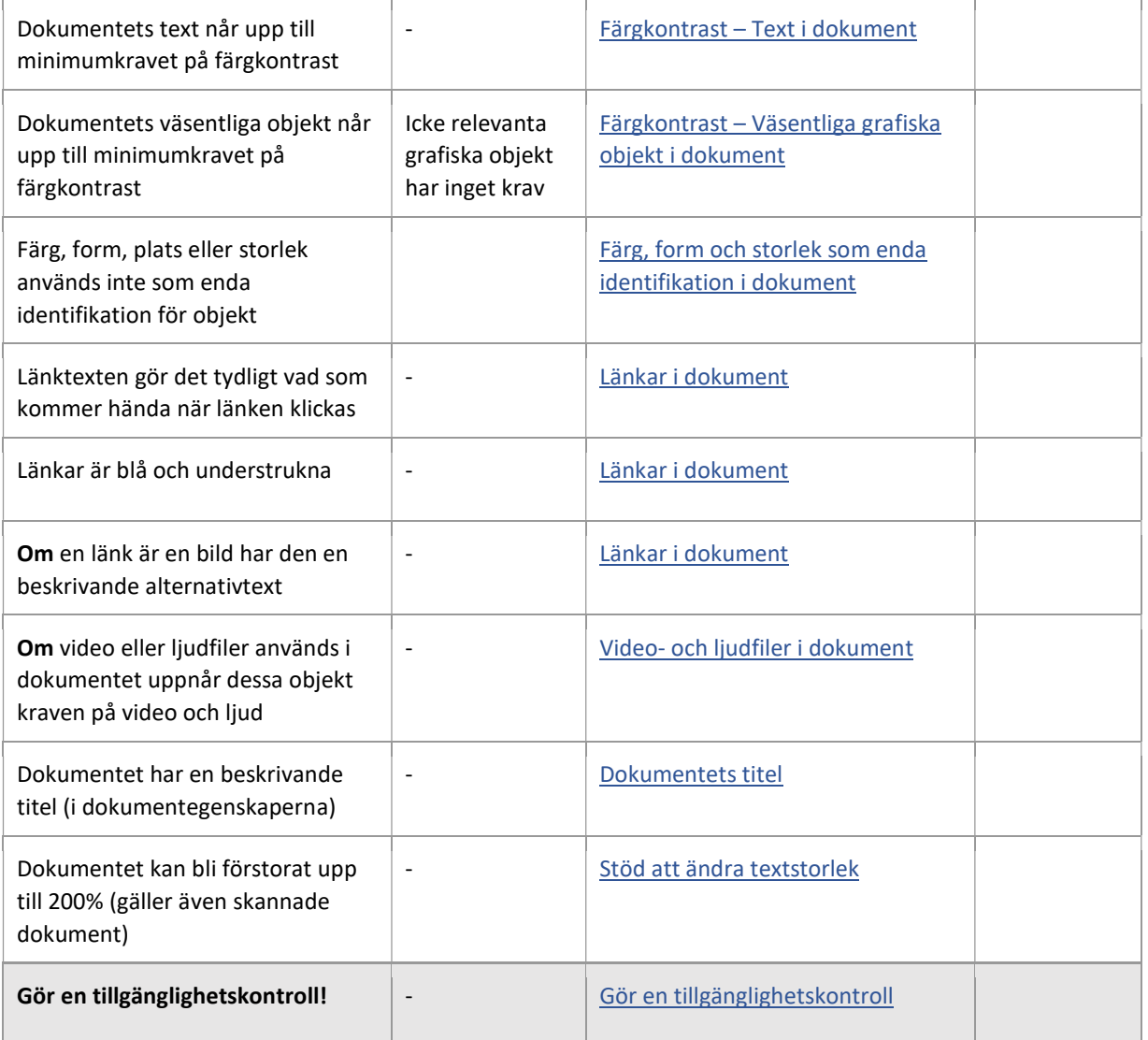

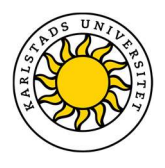

## PowerPoint

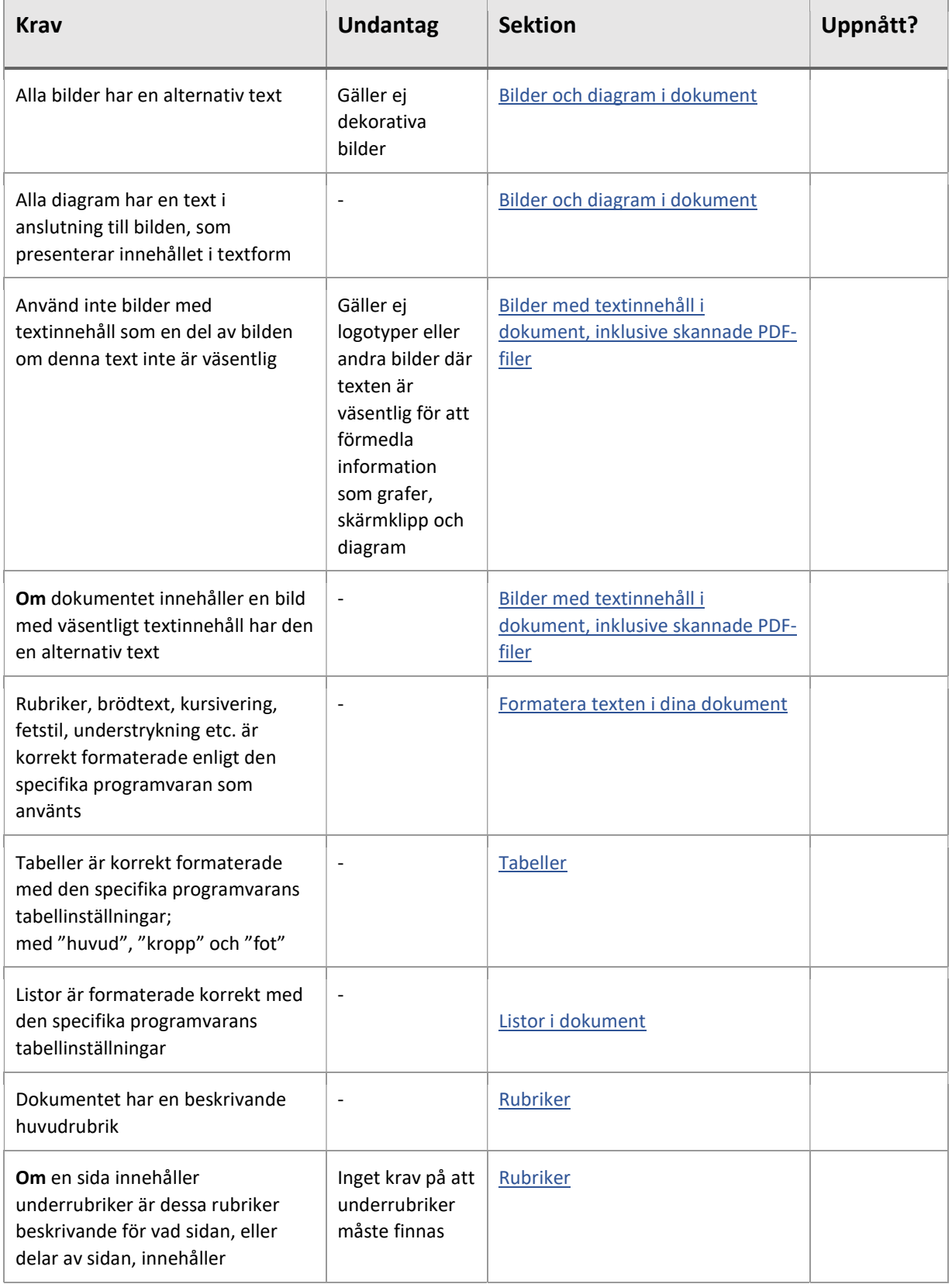

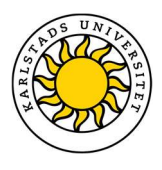

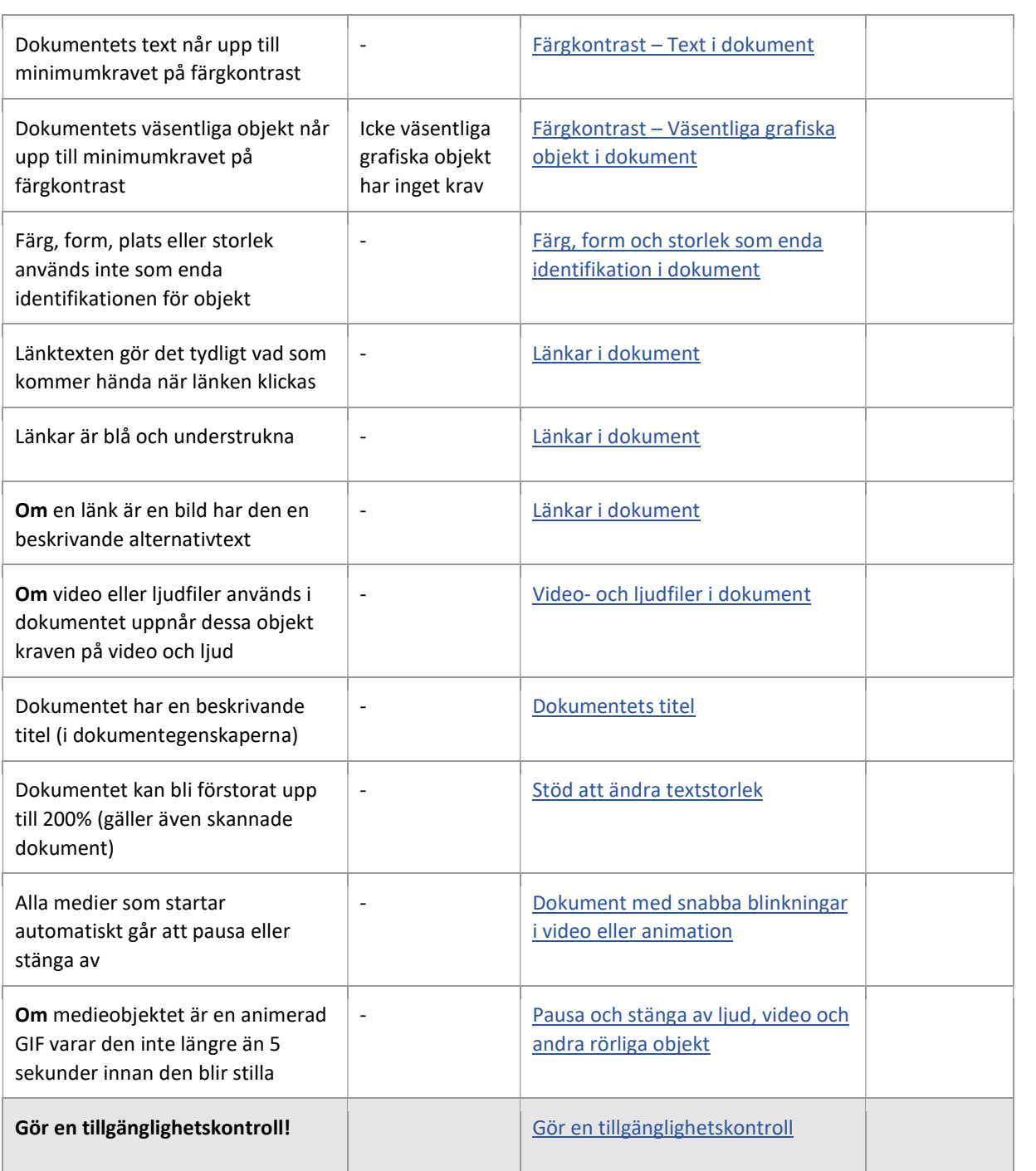

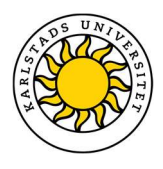

## Skapa sidor i Canvas

Lag (2018:1937) om tillgänglighet till digital offentlig service påverkar alla nya kurser som skapas i Canvas.

Från den 23 september 2020 måste alla kurser skapade från 23 september 2019 uppfylla de krav lagen ställer. Detta betyder att alla sidor som publiceras måste granskas för att se om de uppfyller dessa krav. Detta gäller även kursinnehåll som kopierats från ett tidigare kurstillfälle. Inte bara sidorna på kursen måste uppfylla kraven, utan också alla dokument, PowerPoints, video- och ljudfiler påverkas av lagen<sup>1</sup>.

i

<sup>1</sup> https://webbriktlinjer.se/lagkrav/webbdirektivet/

Canvas\_tillgänglighetsdirektiv\_200601 by Universitetspedagogiska enheten, Karlstads Universitet is licensed under CC BY 4.0

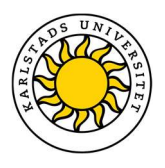

## Bilder i Canvas, del 1 (och annat visuellt innehåll som inte är en text)

När du lägger till en bild i Canvas så måste denna bild innehålla en alternativ text för användare med synnedsättningar eller blindhet som använder skärmläsare. Skärmläsaren läser upp den alternativa texten så att användaren får en beskrivning av bilden i form av ljud.

Detta gäller även annat innehåll som inte är text; till exempel animeringar, ljud och diagram. Informationen som presenteras i det visuella innehållet kan vara svår att förklara i en kort alternativtext. I dessa fall kan alternativtexten beskriva diagrammet kort och en längre text, som förklarar bilden i textform, placeras i anslutning till bilden så att användare av skärmläsare kan ta del av samma information.

I Canvas kan man lägga till en alternativ text när man laddar upp sina bilder. Se nedan hur man lägger till en alternativtext:

1. När du har laddat upp din bild ska du klicka på bilden för att få upp knappen för inställningar; Alternativ. Klicka på den.

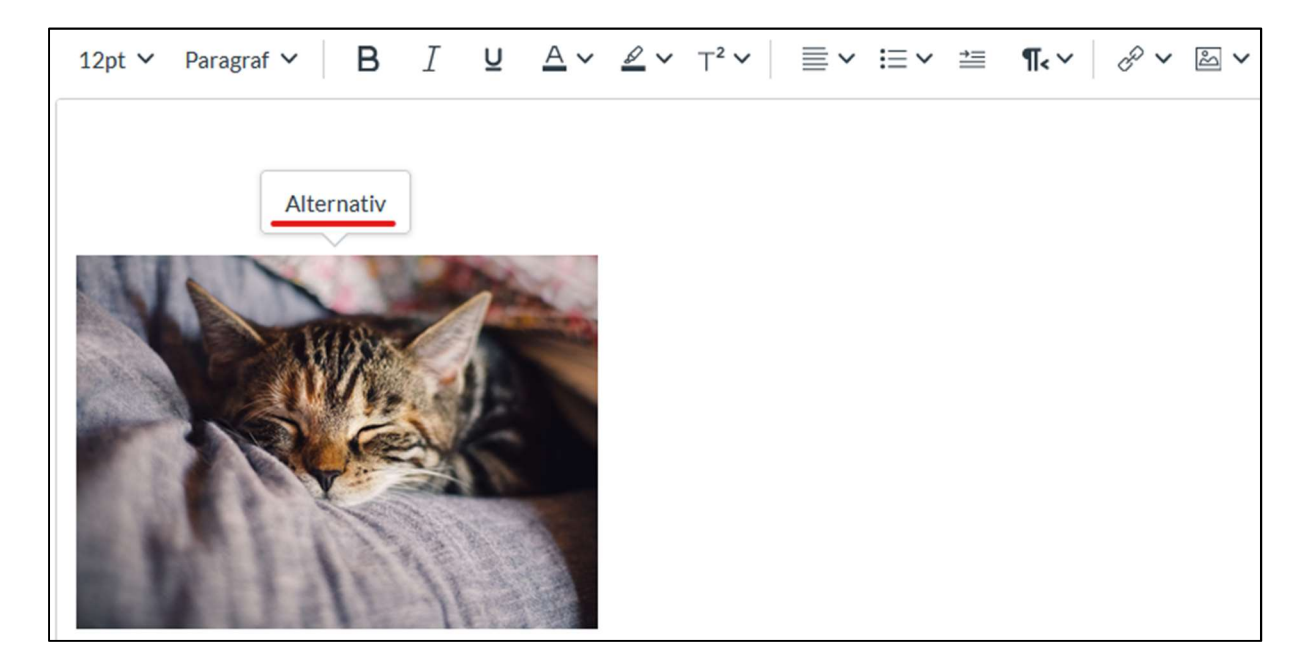

2. I fältet "Alternativ text" beskriver du bilden på ett sätt som ger användare med skärmläsare samma information som den ger vid visuell granskning. Till exempel "Katt som sover"

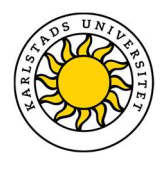

Dekorativ bild: Om bilden endast ska användas som dekoration behöver inte en alternativ text läggas till. I dessa fall kan "Alternativ text"-fältet lämnas tom. Kryssrutan "Ingen alternativtext (dekorativ bild)" ska också markeras i dessa fall.

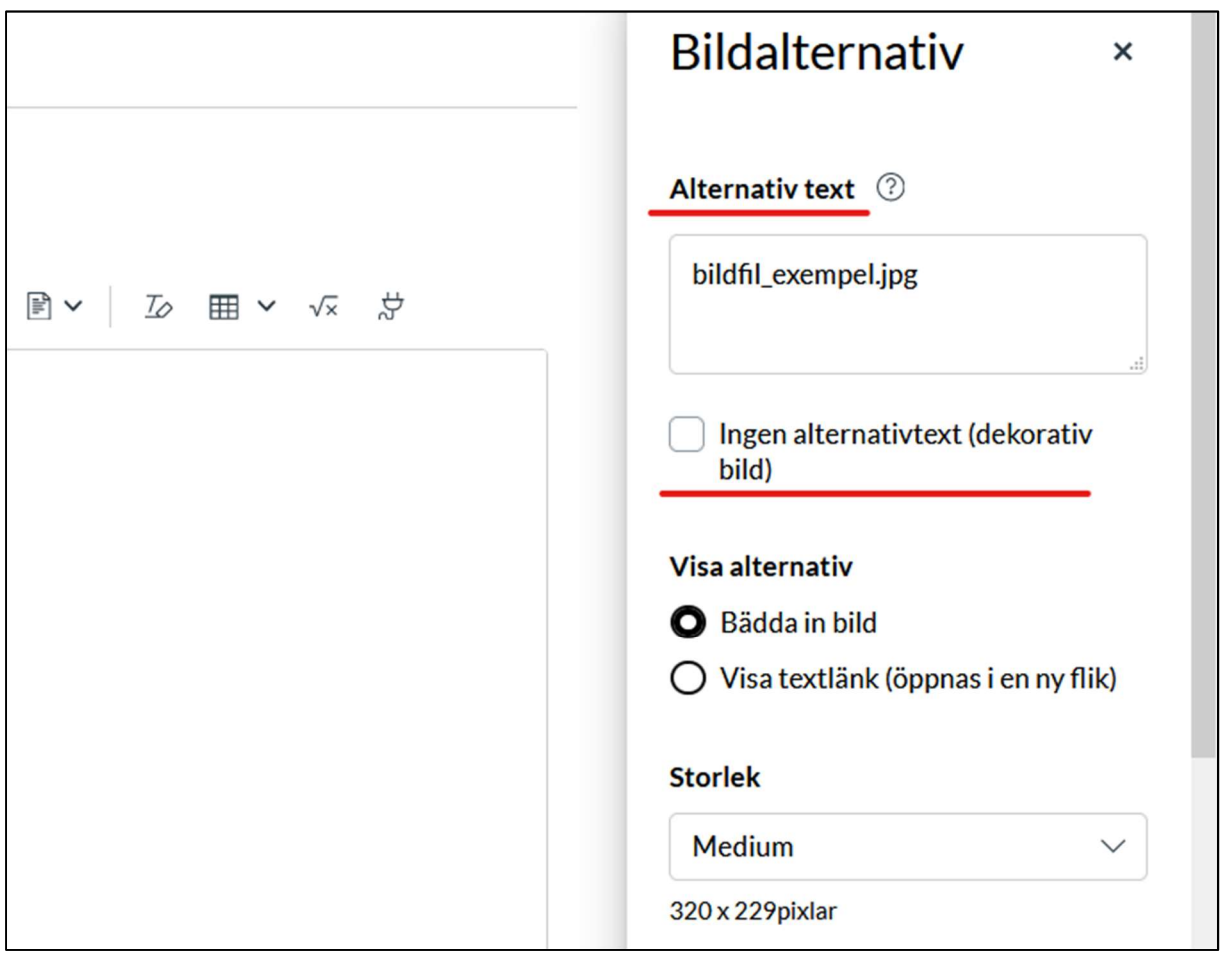

Undantag: Detta är inget krav om bilden endast har ett dekorativt syfte. I dessa fall kan raden för alternativtext lämnas tom och kryssrutan för dekorativ bild markeras. Då reagerar skärmläsaren inte på bilden.

Relevanta riktlinjer: WCAG 2.1 (1.1.1) & EN 301 549 (9.1.1.1)

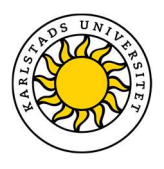

### Bilder i Canvas, del 2 – Bilder med textinnehåll

Undvik att använda bilder som innehåller text som en del av bilden. Text i bilder kan inte förstoras av användare som behöver större text, eftersom pixlarna i bilden kan göra texten oläslig. Skärmläsare kan inte heller läsa denna text. Om en vanlig text kan användas för att förmedla samma budskap så ska det användas.

Undantag finns för bilder med text, till exempel grafer, skärmklipp och diagram, där vanlig text inte kan förmedla samma information som bilden kan. Undantaget gäller även för logotyper.

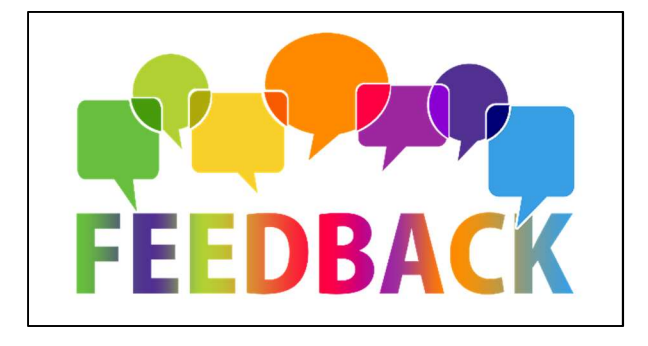

#### För att uppfylla detta krav så behöver du göra följande:

 Använd inte bilder som innehåller text, om texten i bilden inte är väsentlig för att förmedla information.

Undantag: Logotyper eller andra bilder där texten är väsentlig för att förmedla information, till exempel grafer, skärmklipp och diagram.

Relevanta riktlinjer: WCAG 2.1 (1.4.5) & EN 301 549 (9.1.4.5)

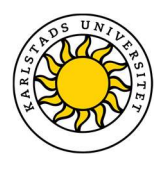

## Textformatering

Använd dig av de format och den formatering som finns i innehållsredigeraren i Canvas. Detta för att personer med synnedsättning och blindhet, som använder sig av skärmläsare, ska kunna förstå olika texters relation till varandra. Om du använder dig av de existerande formaten kommer skärmläsaren veta om det är en rubrik eller en vanlig brödtext.

De format som finns tillgängliga i Canvas är "Paragraf" (brödtext/stycke), "Rubrik 2", "Rubrik 3" och "Rubrik 4". Huvudrubriken på sidan får automatiskt formatet "Rubrik1".

Det är viktigt att inte göra rubriker själv genom att förstora texter eller kursivera ord utan att markera dem i det relevanta formatet.

Genom att använda rätt typ av formatering blir det även lättare för användare som inte använder skärmläsare att få en översikt över texten.

#### För att uppfylla detta krav så behöver du göra följande:

- Använd de existerande formaten i Canvas till rubriker och brödtext (paragraf)
- Använd Canvas formatering för fetstil och kursiv för att markera ord i texten.

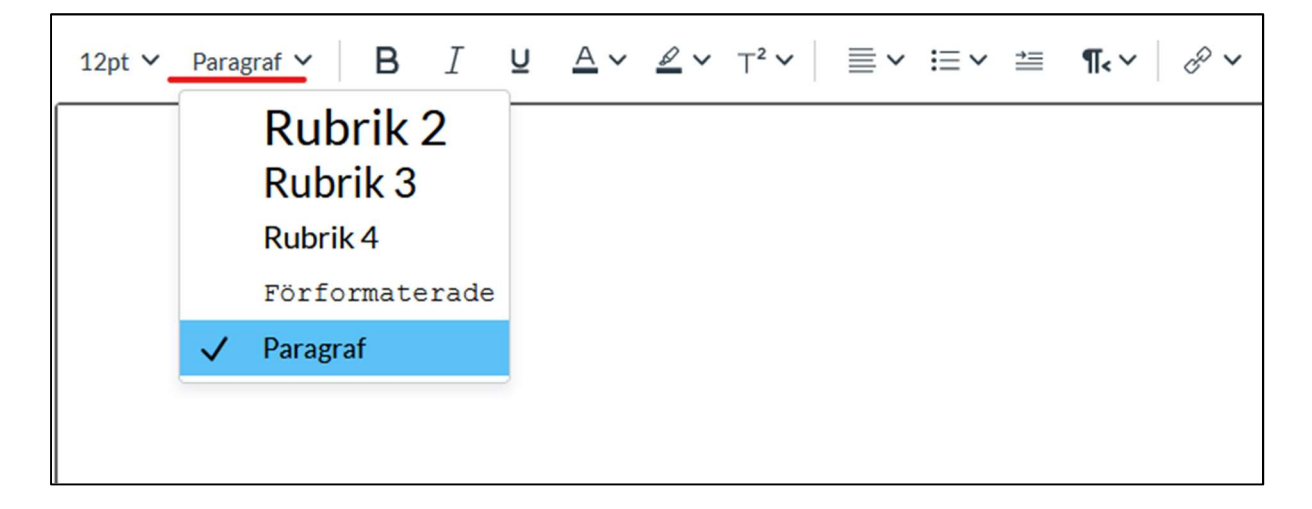

Undantag: -

Relevanta riktlinjer: WCAG 2.1 (1.3.1) & EN 301 549 (9.1.3.1)

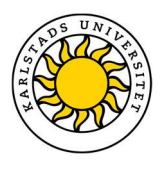

## Rubriker

Rubriker ska beskriva innehållet på sidan eller avsnittet. Välformulerade, beskrivande rubriker hjälper användarna att få en snabb överblick över sidans innehåll och hjälper användaren att hitta vad de letar efter. Rubriken behöver inte vara lång så länge den beskriver innehållet på ett bra sätt.

#### För att uppfylla detta krav så behöver du göra följande:

- Ge sidan en beskrivande huvudrubrik i titel-textfältet
- Om du inkluderar några rubriker eller underrubriker inne i texten så ska de beskriva innehållet i avsnittet

Undantag: Denna riktlinje betyder inte att du måste lägga till rubriker om du inte tänkt ha några rubriker i din text och gäller bara om det finns rubriker.

Relevanta riktlinjer: WCAG 2.1 (2.4.6) & EN 301 549 (9.2.4.6)

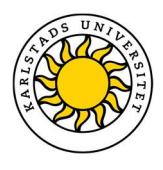

### Länkar

Länkar som läggs till i Canvas måste vara tydliga, så att personer som klickar på länken förstår vad som kommer att hända.

Om länken leder till annan sida i Canvas, en annan webbplats eller ett dokument så räcker det att använda namnet på sidan, webbplatsen eller dokumentet som länktext. Du kan beskriva det på ett annat sätt om det passar bättre. Om länken är en bild, så måste länkens mål beskrivas i den alternativa texten (se Bilder i Canvas, del 1).

För att personer med färgblindhet tydligt ska kunna se att länkar är länkar bör länkarna även vara understrukna (se

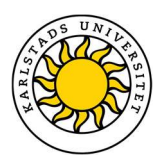

#### Färg, form och storlek som ).

Besök Karlstads Universitets webbsida på www.kau.se

Besök Karlstads Universitets webbsida

#### För att uppfylla detta krav så behöver du göra följande:

- Om länken är en text:
	- o Beskriv länkens mål i länktexten
	- o Gör den blå och understruken
- Om länken är en bild eller ett annat grafiskt objekt:
	- o I bildens alternativa text beskriv vart länken pekar

#### Undantag: -

Relevanta riktlinjer: WCAG 2.1 (2.4.4; 1.4.1) & EN 301 549 (9.2.4.4; 9.1.4.1)

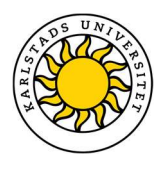

### Tabeller

På samma sätt som text måste bli formaterad rätt, så måste även tabeller formateras så att skärmläsare kan läsa dem korrekt. Om en tabell är felformaterad kan det orsaka att skärmläsaren läser information i fel ordning. I dessa fall finns det risk att användaren tolkar informationen fel.

Använd dig av Canvas inställningar för tabeller:

1. Klicka på tabellikonen.

Klicka på "Tabell" och markera hur många celler du vill att din tabell ska ha.

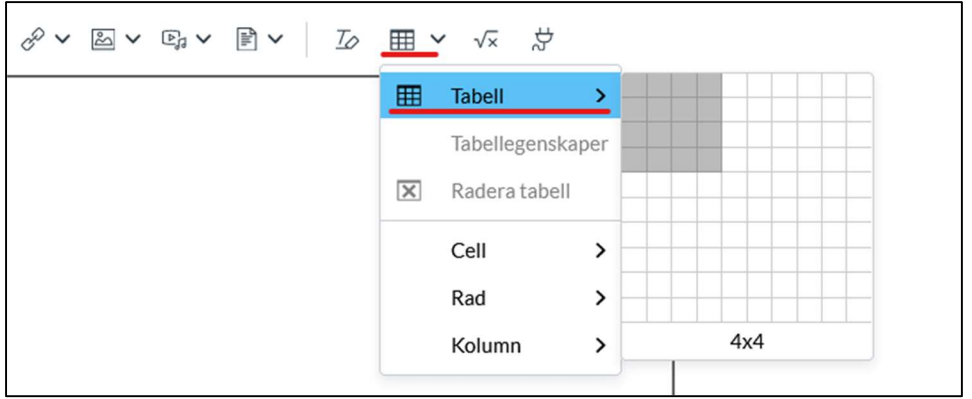

- 2. Markera den rad du vill göra till tabellrubrik eller tabellfot.
- 3. Klicka på tabellikonen.
- 4. Klicka på "Rad" och sedan på "Radegenskaper".

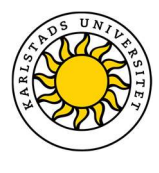

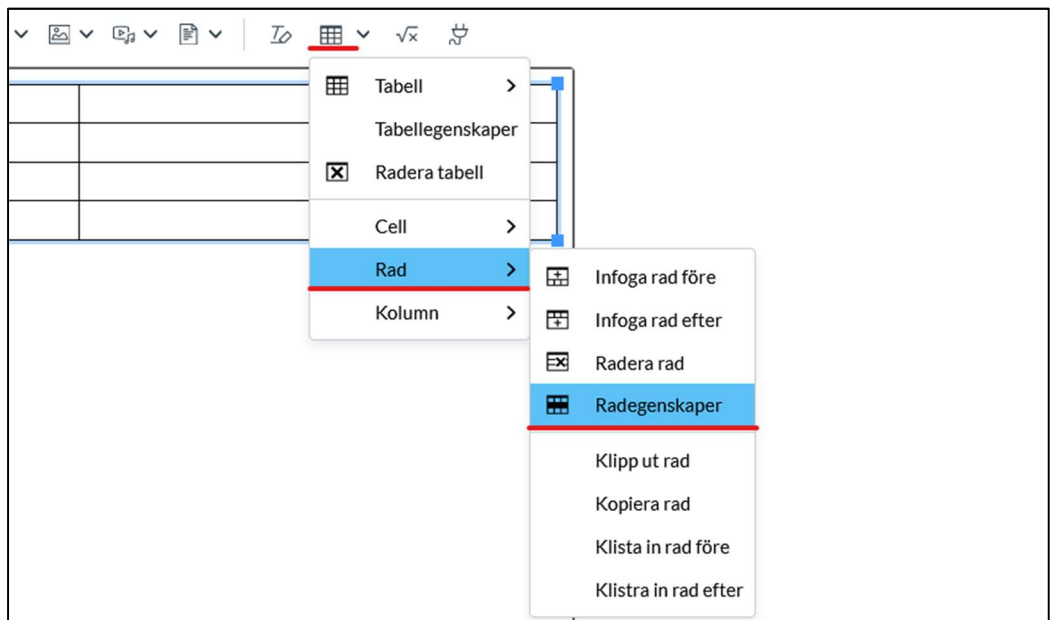

5. Välj om raden ska vara en rubrik ("Huvud"), brödtext ("Kropp") eller en tabellfot ("Fot"). Gör detta för alla rader i tabellen.

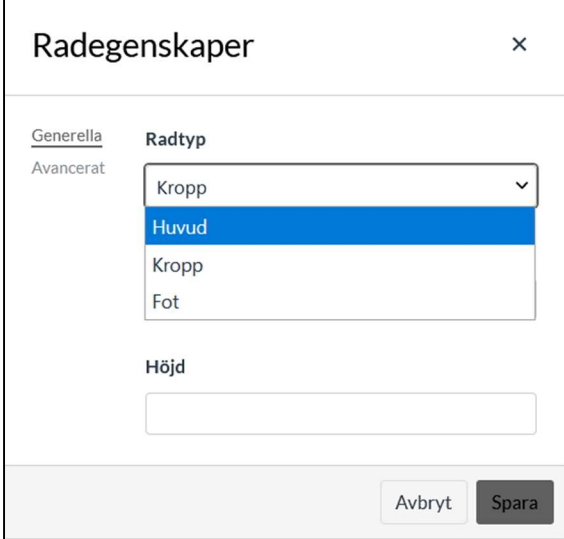

#### Undantag: -

Relevanta riktlinjer: WCAG 2.1 (1.3.1) & EN 301 549 (9.1.3.1)

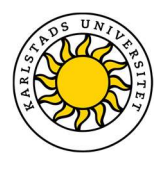

#### Listor

Listor måste formateras på rätt sätt för att skärmläsare ska uppfatta dem som listor och kunna läsa upp dem på rätt sätt.

När du vill använda dig av listor i Canvas så ska du använda dig av någon av de listtyper som finns i innehållsredigeraren. Bilden nedan visa Canvas listalternativ.

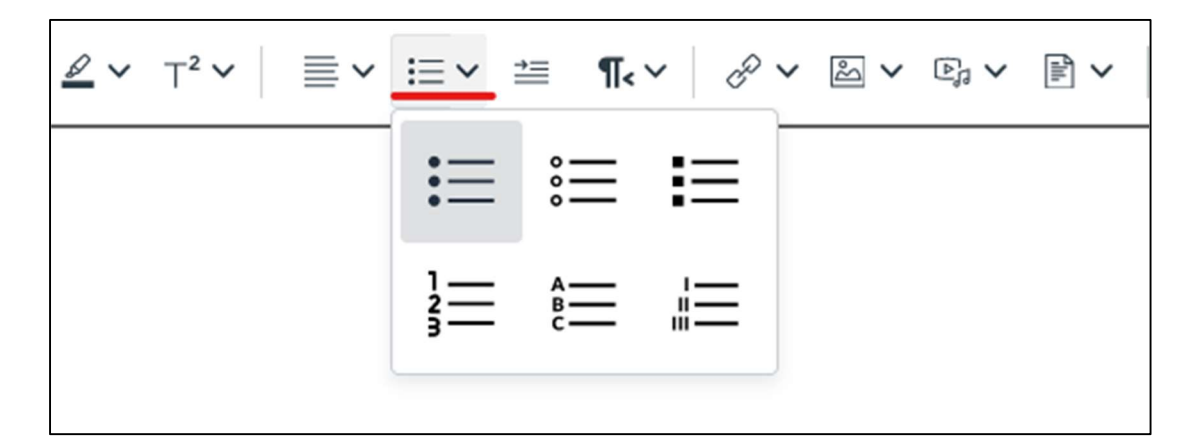

För att uppfylla detta krav så behöver du göra följande:

- När du använder listor ska du använda dig av de existerande listtyperna i Canvas.
- Undantag: -

Relevanta riktlinjer: WCAG 2.1 (1.3.1) & EN 301 549 (9.1.3.1)

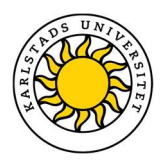

## Färg, form och storlek som identifikatorer

#### Identifiering genom färg

Färger får inte vara det enda visuella sätt hur information visas för användaren eller som enda instruktion att utföra en viss handling, till exempel färgskillnader i en bild, en röd markering på något som är fel, att alla viktiga termer är markerade i en blå färg eller instruktioner som "du hittar detta i rutan med gul ram".

Om färg är det enda sätt som denna information kan identifieras eller skiljas från andra objekt, måste detta kompletteras med beskrivande text eller annan visuell markering som kursivering, fetstil etc.

Färg får användas, eftersom färg kan höja estetetik, användbarhet och tillgänglighet, så länge det inte är det enda sättet som en person kan identifiera det visuellt.

#### Identifiering via form, storlek, eller plats

På samma sätt som för färger, bör inte form, storlek eller plats användas som enda sätt att identifiera objekt.

Instruktioner som "Klicka på länken högst upp", "Läs exemplet med den runda bilden" etc. är omöjliga för en person med skärmläsare att följa. Det krävs en tydlig text som identifierar det rätta objektet för användaren.

En bättre instruktion är till exempel "Klicka på länken högst upp med titeln Besök www.kau.se", eller "Läs exemplet med den runda bilden under sektion…"

Instruktioner som "se instruktionerna nedan", "se länkarna ovan" är okej då det är i relation till den aktuella texten och dess läsordning.

#### För att uppfylla detta krav så behöver du göra följande:

- Använd färg i kombination med en beskrivande text för att identifiera information eller objekt
- Identifiera objekt genom en kombination flera identifierande kännetecken.

#### Undantag: -

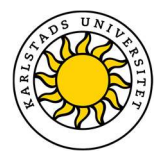

Relevanta riktlinjer: WCAG 2.1 (1.3.3; 1.4.1) & EN 301 549 (9.1.3.3; 9.1.4.1)

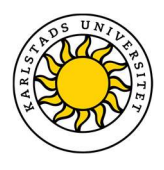

### Färgkontrast – Text i Canvas

En bra kontrast mellan text och dess bakgrund är viktig för att personer med nedsatt syn ska kunna läsa din text. Alla färger i Canvas når inte dessa krav och därför är det viktigt att du är noggrann när du väljer färg på din text.

I bilden nedan syns de färger i Canvas (de icke-genomstrukna; två lila nyanser, två mörkgrå nyanser, mörkröd och svart) som har godkänd kontrast, 4.5:1, för text i storleken 14–18 punkter på en vit bakgrund. Om texten är fet kan dessa färger även användas för text mindre än 14 punkter.

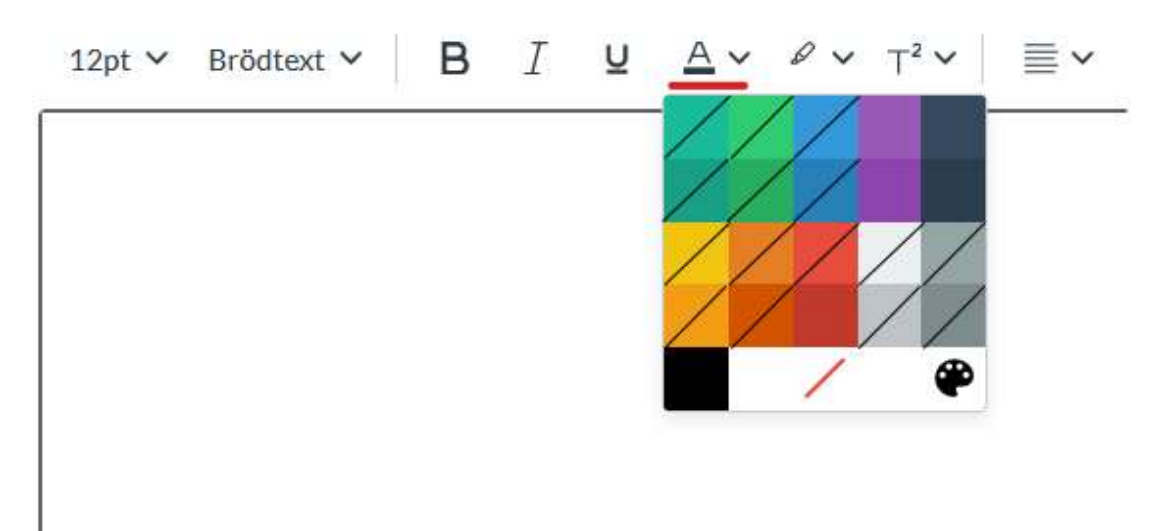

För större text är kraven på kontrast något lägre, 3:1. I bilden nedan visas de färger i Canvas (de icke-genomstrukna) som har godkänd kontrast för text över 18 punkter på vit bakgrund.

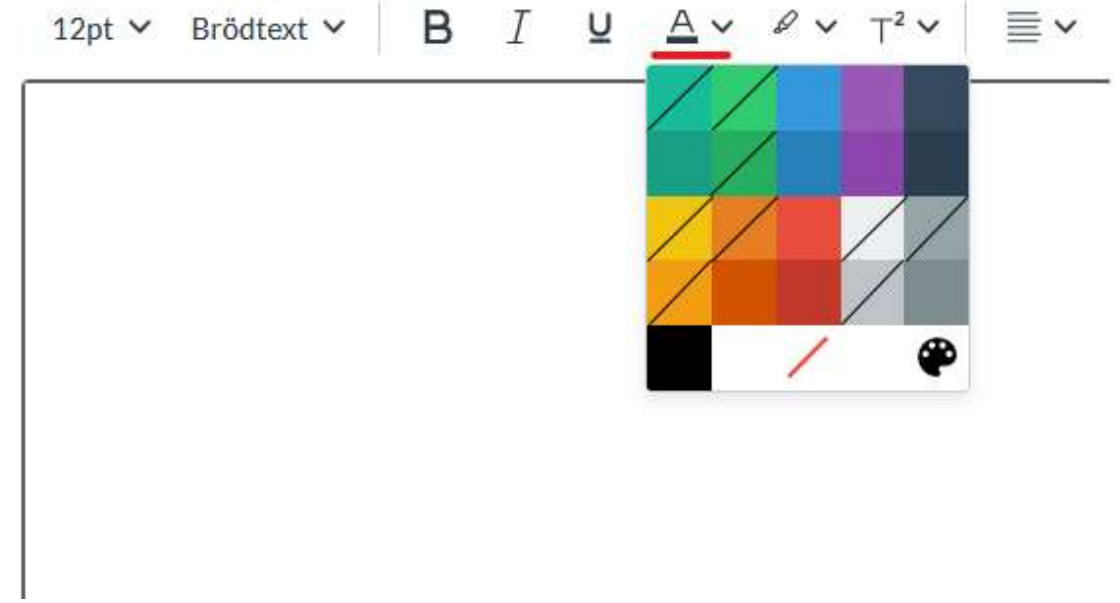

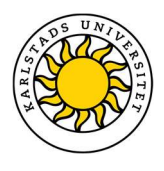

Dessa exempel gäller endast om bakgrunden är vit. Om din bakgrund har en annan färg måste du kontrollera kontrasten själv. Det finns flera verktyg online där du kan testa ditt material.

I Canvas kan du kontrollera kontraster med hjälp av tillgänglighetskontrollen. Se Tillgänglighetskontroll i Canvas. WCAG har en lista med verktyg som kan hjälpa till med tillgänglighetsgranskning, bland annat för färgkontrastgranskning: https://www.w3.org/WAI/ER/tools/

#### Exempel på webbverktyg för färgkontrastgranskning:

- Color Contrast Accessibility Validator: https://color.a11y.com/?wc3
- Contrast Checker: https://userway.org/contrast

#### För att uppfylla detta krav så behöver du göra följande:

- Välj en färg i Canvas med tillräckligt hög kontrast (se bilder här ovan)
- Kontrollera dina färger med ett färgkontrastgranskningsverktyg innan du publicerar din sida

Undantag: Denna riktlinje gäller inte logotyper, text eller text i bilder som är dekorationer.

Relevanta riktlinjer: WCAG 2.1 (1.4.3) & EN 301 549 (9.1.4.3)

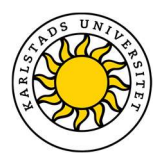

## Färgkontrast – Väsentliga grafiska objekt i Canvas

Grafiska objekt, som är väsentliga för att förstå information på din sida, måste nå upp till minimikravet; Två färger som är placerade bredvid varandra ska ha en kontrast på minst 3:1.

Exempel på väsentliga grafiska objekt kan vara grafer, ikoner etc.

WCAG har en lista med verktyg som kan hjälpa till med tillgänglighetsgranskning, bland annat för färgkontrastgranskning: https://www.w3.org/WAI/ER/tools/

Exempel på webbverktyg för färgkontrastgranskning i grafiska objekt är:

Color Check for ADA image compliance: https://www.oss-usa.com/color-check-ada-imagecompliance

Undantag: -

Relevanta riktlinjer: WCAG 2.1 (1.4.11) & EN 301 549 (9.1.4.11)

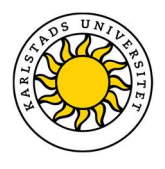

### Blinkande i video eller animation

Videos, animationer eller andra objekt får inte innehålla någonting som blinkar mellan ljust och mörkt fler än tre gånger per sekund. Snabba blinkningar mellan ljust och mörkt kan trigga reaktioner hos personer med en viss typ av epilepsi. Vissa personer kan vara mer känsliga mot blinkningar i rött, än andra färger.

Denna begränsning gäller ytor motsvarande mer än 10 grader av synfältet vid normalt skärmavstånd. Detta motsvaras av en rektangel på 341 x 256 pixlar eller större på en skärm med upplösningen 1024 x 768 pixlar (XGA), se nedan för ett exempel på en sådan rektangel.

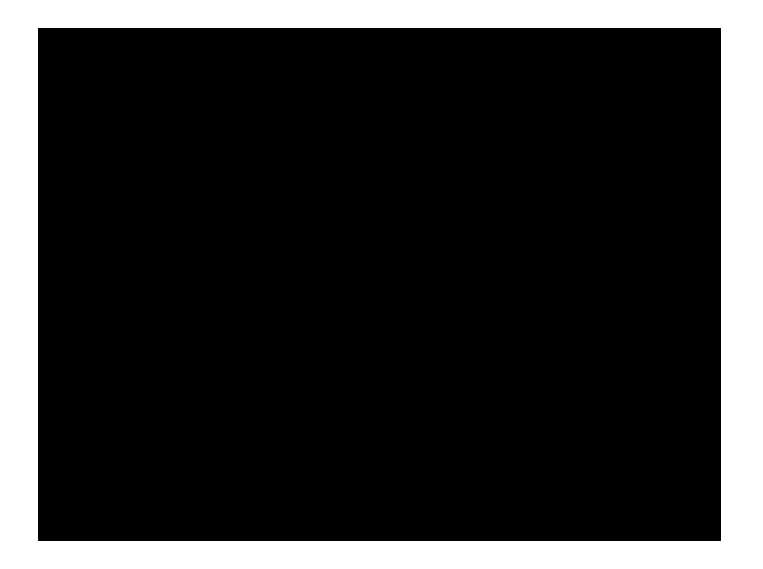

Undantag: -

Relevanta riktlinjer: WCAG 2.1 (2.3.1) & EN 301 549 (9.2.3.1)

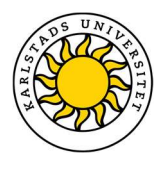

## Tillgänglighetskontroll i Canvas

Du kan kontrollera tillgängligheten på din Canvassida genom att klicka på knappen för tillgänglighetskontroll i Canvas. Knappen finns i nederkant av textredigeraren, en cirkel med en person inuti. Se bilden nedan.

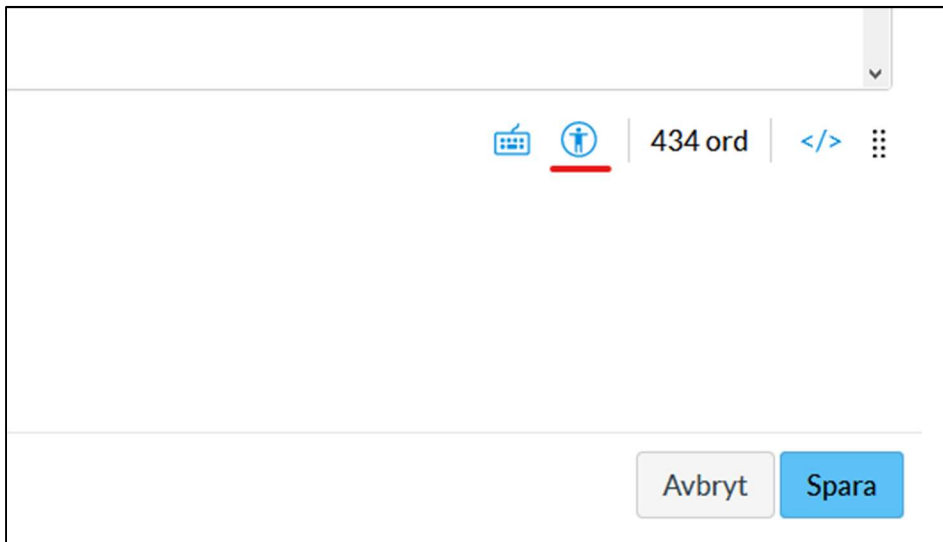

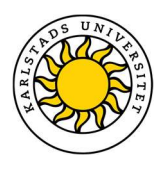

## Tillgänglighet i videor och ljudfiler

## Videoinspelning (utan ljud)

För en inspelning eller fil (till exempel PowerPoint), som endast består av video och inget ljud, måste ett textbaserat alternativ finnas som beskriver samma information som det som finns i videon. Detta för att användare som inte har möjlighet att se videon, ska kunna ta del av informationen och inte missa viktigt innehåll. Ett alternativ till textbeskrivningen är en ljudinspelning som beskriver samma information som det som videon presenterar.

Ljud- eller textalternativen måste finnas tillgängliga nära videon eller länken till videon, så att användare lätt kan hitta dem. Alternativet måste vara tydligt markerat som ett sådant.

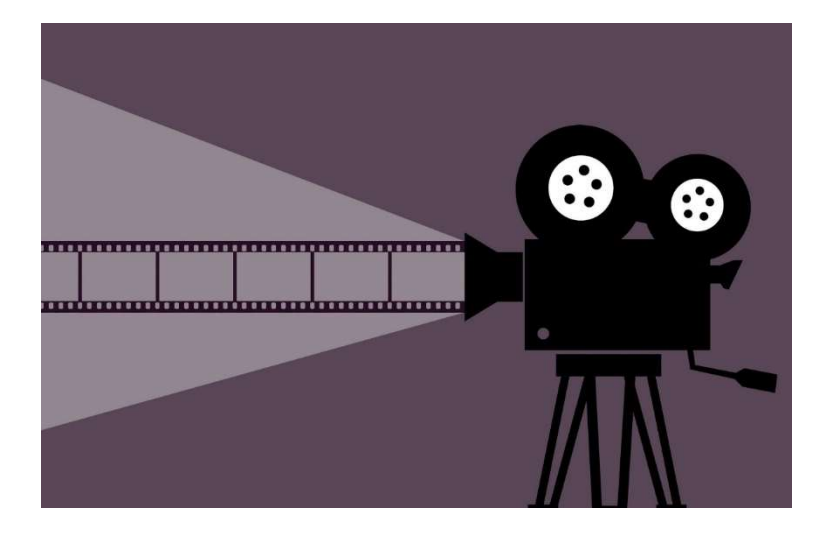

#### För att uppfylla detta krav så behöver du göra följande:

- För videoinspelning utan ljud:
	- o Lägg till ett textbaserat alternativ som presenterar samma information som i videon. Detta alternativ ska vara tydligt placerat i närheten av videon eller videolänken;
	- o Eller lägg till en ljudinspelning som presenterar samma information som i videon. Detta alternativ ska vara tydligt placerat i närheten av videon eller videolänken.

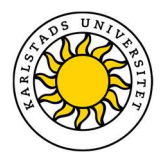

Undantag: -

Relevanta riktlinjer: WCAG 2.1 (1.2.1) & EN 301 549 (9.1.2.1)

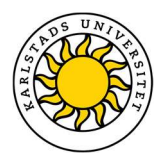

## Ljudinspelning (endast ljud)

För inspelningar i Canvas eller filer (till exempel PowerPoint) som endast består av ljud, måste ett textbaserat alternativ som beskriver samma information som inspelningen göras tillgänglig. Detta för att användare som inte har någon möjlighet att ta del av en ljudinspelning kan få tillgång till informationen och inte missa viktigt innehåll.

Textalternativet måste finnas tillgängligt i närheten av inspelningen eller länken till inspelningen, så att användare lätt kan hitta dem. Alternativet måste vara tydligt märkt som ett sådant.

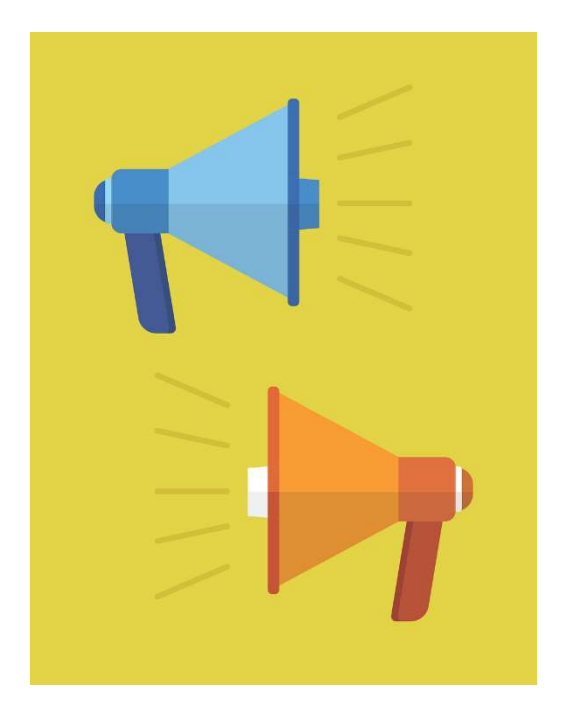

#### För att uppfylla detta krav så behöver du göra följande:

 Skapa ett textbaserat alternativ till inspelningen som presenterar samma information som i inspelningen. Detta alternativ ska vara tydligt placerad i närheten av inspelningen eller länken till inspelningen.

Undantag: Om ett ljudalternativ ges till en video behöver inte den ljudinspelningen ha ett textalternativ.

Relevanta riktlinjer: WCAG 2.1 (1.2.1) & EN 301 549 (9.1.2.1)

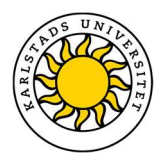

### Undertextför rörlig media

Inspelningar av rörlig media; video, ljud, animation med mera, som laddas upp i Canvas eller används i filer som laddas upp (till exempel PowerPoint), ska ha undertexter. Undertexter kan antingen vara synliga hela tiden eller finnas tillgängliga att slå på om användaren behöver det.

Undertexter ska inte bara innehålla dialog, utan också identifiera vem det är som pratar och annan information som inte är dialog, till exempel betydelsefulla ljudeffekter.

Rörlig media behöver inte ha någon undertext om mediet är en alternativ presentation av den information som också finns i form av text på sidan och har en tydlig markering att det är ett sådant alternativ.

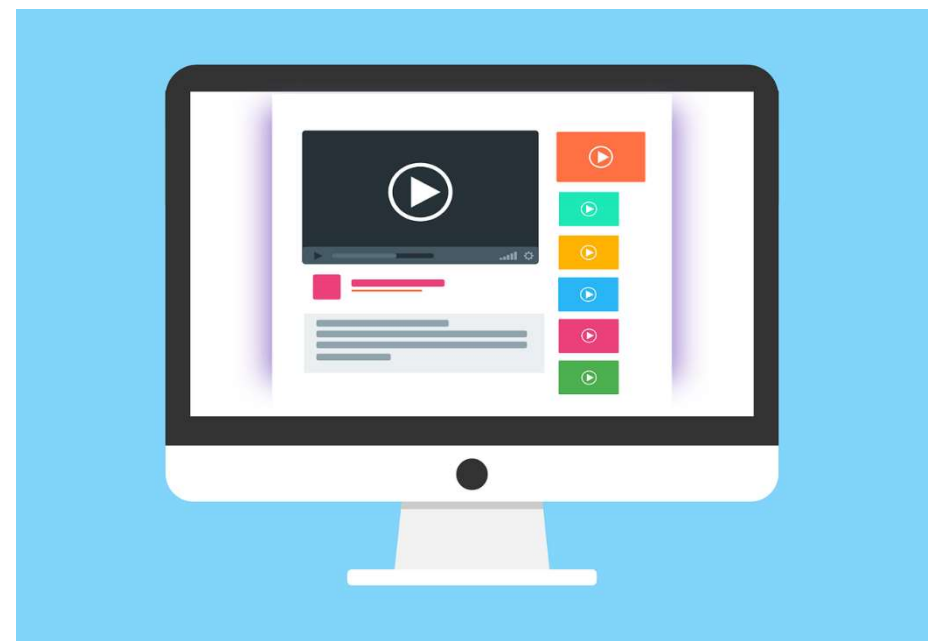

#### För att uppfylla detta krav så behöver du göra följande:

 Lägg till undertexter på rörlig media som inkluderar all dialog, identifiering av den som talar och annan information som presenteras genom ljud.

Undantag: Om videon är en alternativ presentation till text och den är tydligt markerad som sådan finns det inget krav på undertext.

Relevanta riktlinjer: WCAG 2.1 (1.2.2) & EN 301 549 (9.1.2.2)

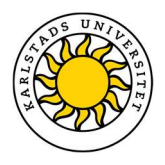

## Syntolkning

Personer som har en synnedsättning kan inte alltid ta del av den icke-verbala informationen i inspelningar som krävs för förståelsen. Därför ska det, om sådan information ges i en inspelning, finnas en ljudbeskrivning tillgänglig. En ljudbeskrivning innehåller beskrivningar av visuell information, till exempel en beskrivning av vad som pekas på i en videoinspelning.

"Ibland är det möjligt att planera en inspelning så att en separat syntolkad version inte är nödvändig. Det kanske räcker med att personer som talar inleder med att presentera sig, att föreläsare beskriver eventuella presentationsbilder med ord, eller att programledare ger tillräcklig muntlig information i ordinarie ljudspår (så kallad verbalisering)." (DIGG: https://webbriktlinjer.se/riktlinjer/120-syntolka-videoinspelningar/)

Gällande föreläsning: https://webbriktlinjer.se/motenforalla/synskadevanlig-forelasning/

Undantag: -

Relevanta riktlinjer: WCAG 2.1 (1.2.5) & EN 301 549 (9.1.2.3)
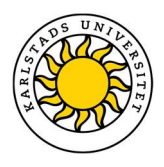

# Pausa och stänga av ljud, video och andra rörliga objekt

Om du bäddar in en video, använder en animation eller liknande, så måste det gå att pausa dessa. Bädda inte in någont media på ett sätt som gör att det inte går att pausa.

Om medieobjektet är en animerad GIF, som startar automatiskt och inte går att pausa, får den inte vara längre än 5 sekunder innan den blir stilla.

#### För att uppfylla detta krav så behöver du göra följande:

- Alla medier som startar automatiskt måste gå att pausa;
- Om medieobjektet är en animerad GIF så får den inte vara mer än 5 sekunder innan den blir stilla

#### Undantag: -

Relevanta riktlinjer: WCAG 2.1 (2.2.2) & EN 301 549 (9.2.2.2)

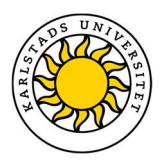

# Tillgänglighetskrav på dokument och filer

Dokument som du laddar upp i Canvas måste också uppnå kraven på tillgänglighet.

### Bilder och diagram i dokument

När du lägger till en bild i ett dokument (till exempel i en Word-, PDF- eller PowerPoint-fil) måste denna bild ha ett textalternativ.

Program som Word, PowerPoint och Adobe Acrobat stödjer alternativa texter. Dessa texter blir då upplästa för användaren med hjälp av en skärmläsare.

Undantaget till denna riktlinje är dekorativa bilder. I de fallen att en bild endast har ett dekorativt syfte och inte innehåller information som användare är tänkt att ta del av krävs det ingen alternativ text.

Om bilden är ett diagram kan informationen som presenteras i bilden vara svår att förklara i en kort alternativtext. I dessa fall kan en alternativtext kort beskriva diagrammet och en längre text, som förklarar bilden i textform, placeras i närheten av bilden, så att användare av skärmläsare kan ta del av samma information.

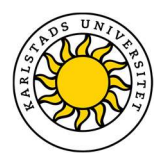

#### Word (Office 365)

Nedan kan du se hur du lägger till en alternativtext i Word (Office 365).

- 1. Högerklicka på bilden
- 2. Klicka på "Redigera alternativtext…"

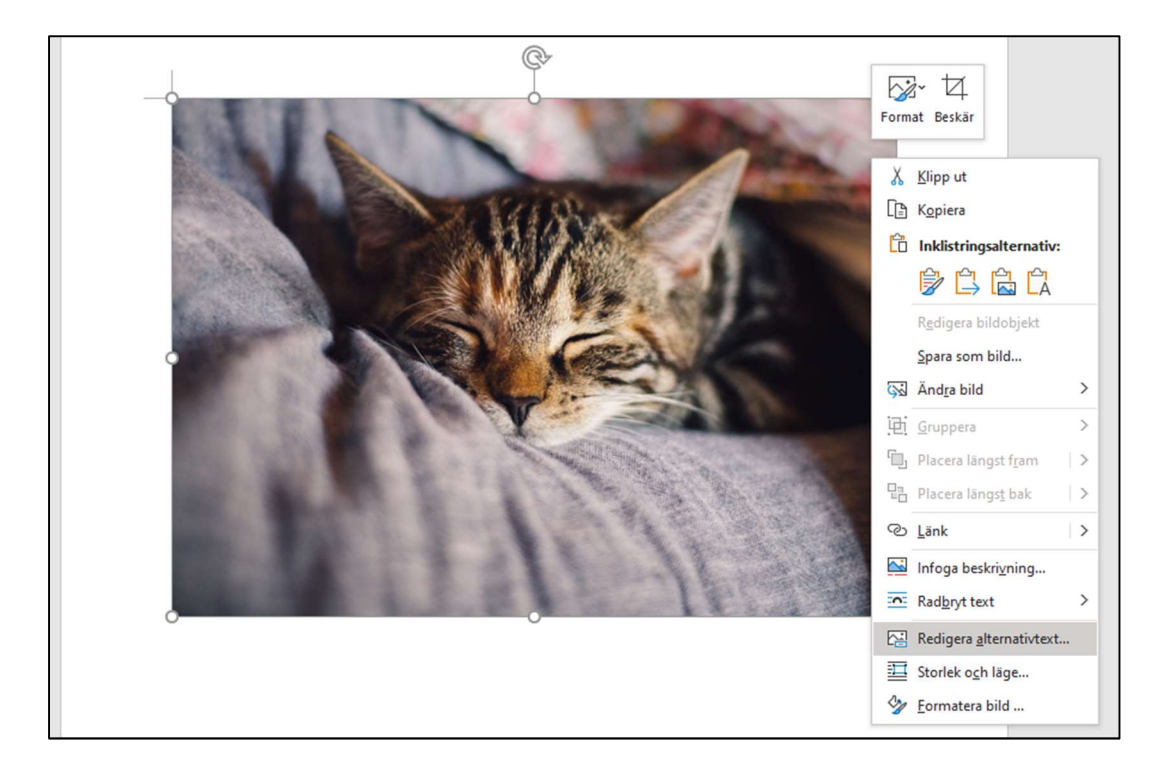

3. Skriv en kort beskrivning av bilden (eller klicka "Markera som dekorativt")

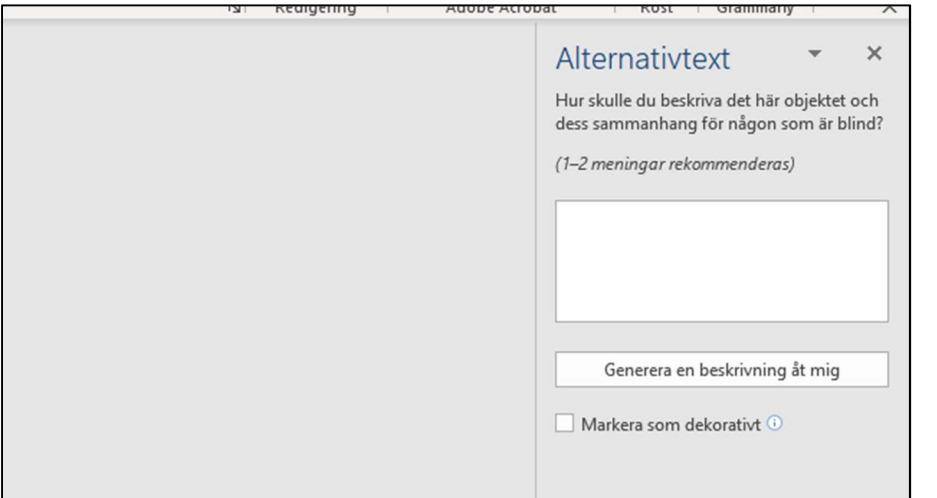

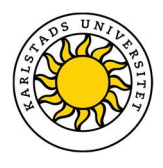

#### PowerPoint (Office 365)

Nedan kan du se hur du lägger till en alternativtext i PowerPoint (Office 365).

- 1. Högerklicka på bilden
- 2. Klicka på "Redigera alternativtext…"
- 3. Skriv en kort beskrivning av bilden (eller klicka "Markera som dekorativt")

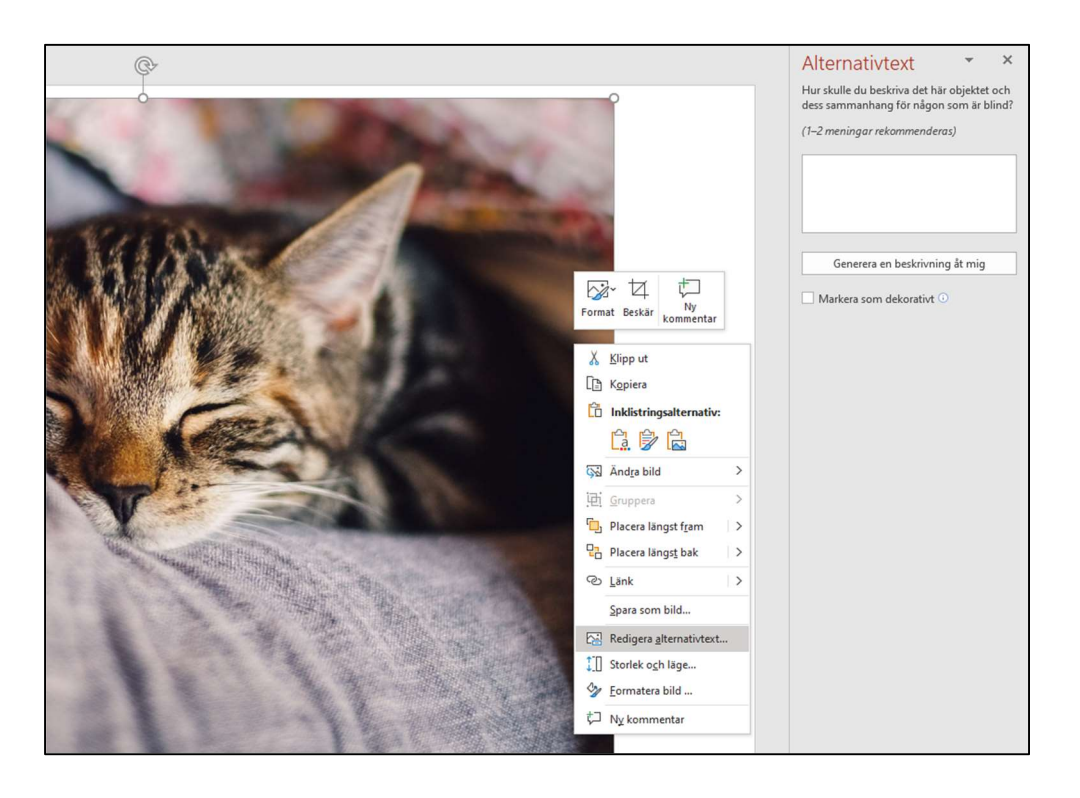

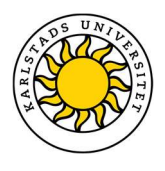

#### Adobe Acrobat PRO

Nedan kan du se hur du lägger till en alternativtext i Adobe Acrobat (Office 365).

1. Klicka på verktygsikonen i den högra menyn (eller på "verktyg" uppe i vänstra hörnet bredvid "Hem".)

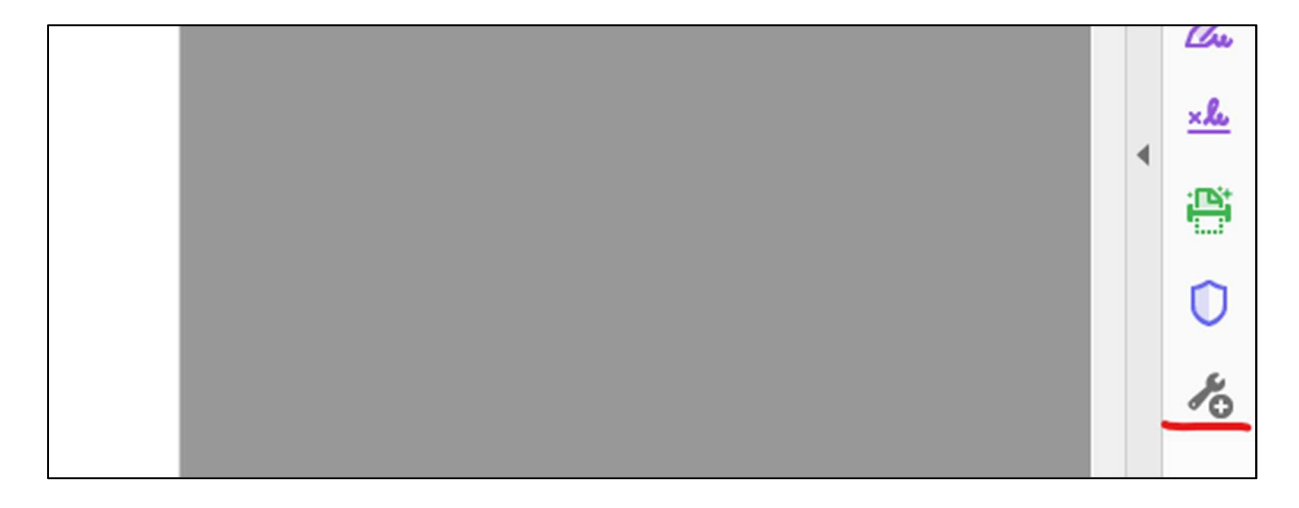

2. Ikonen för verktyget "Tillgänglighet" finns under "Skydda och standardisera" i verktygsmenyn. Klicka på den.

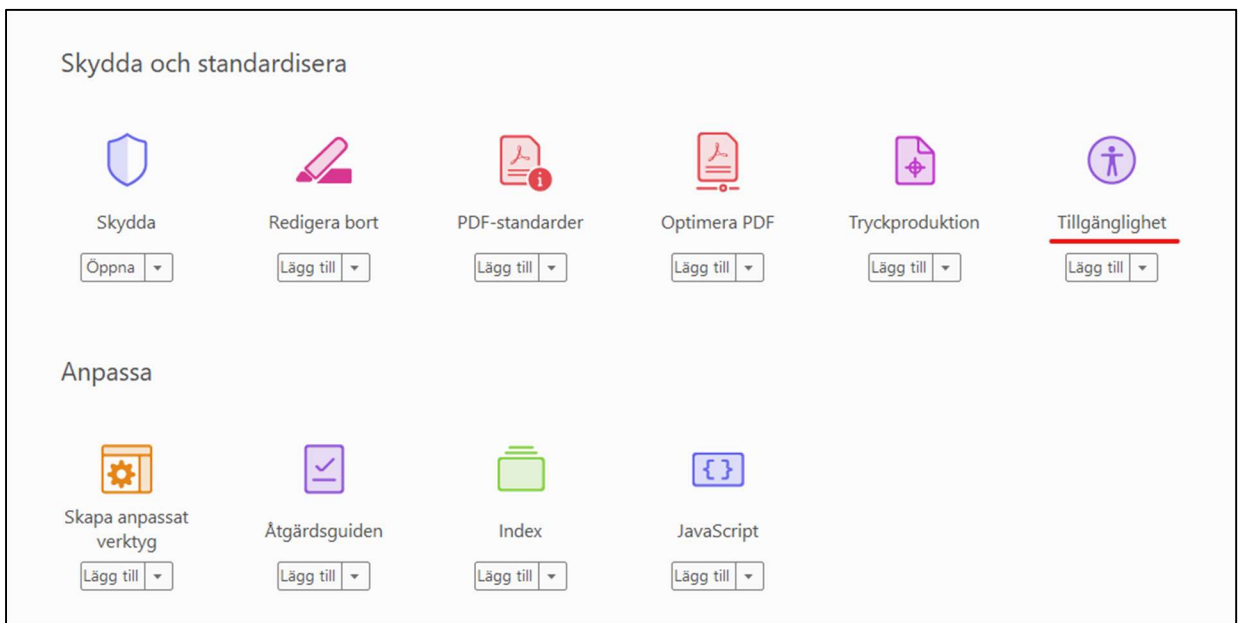

- 3. Tillgänglighetsverktyg dyker upp i verktygsfältet. Om alternativen inte dyker upp med en gång kan du klicka på tillgänglighetsikonen.
- 4. Välj "Ange alternativ text". Se bild nedan.

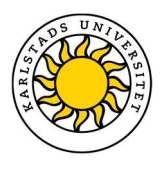

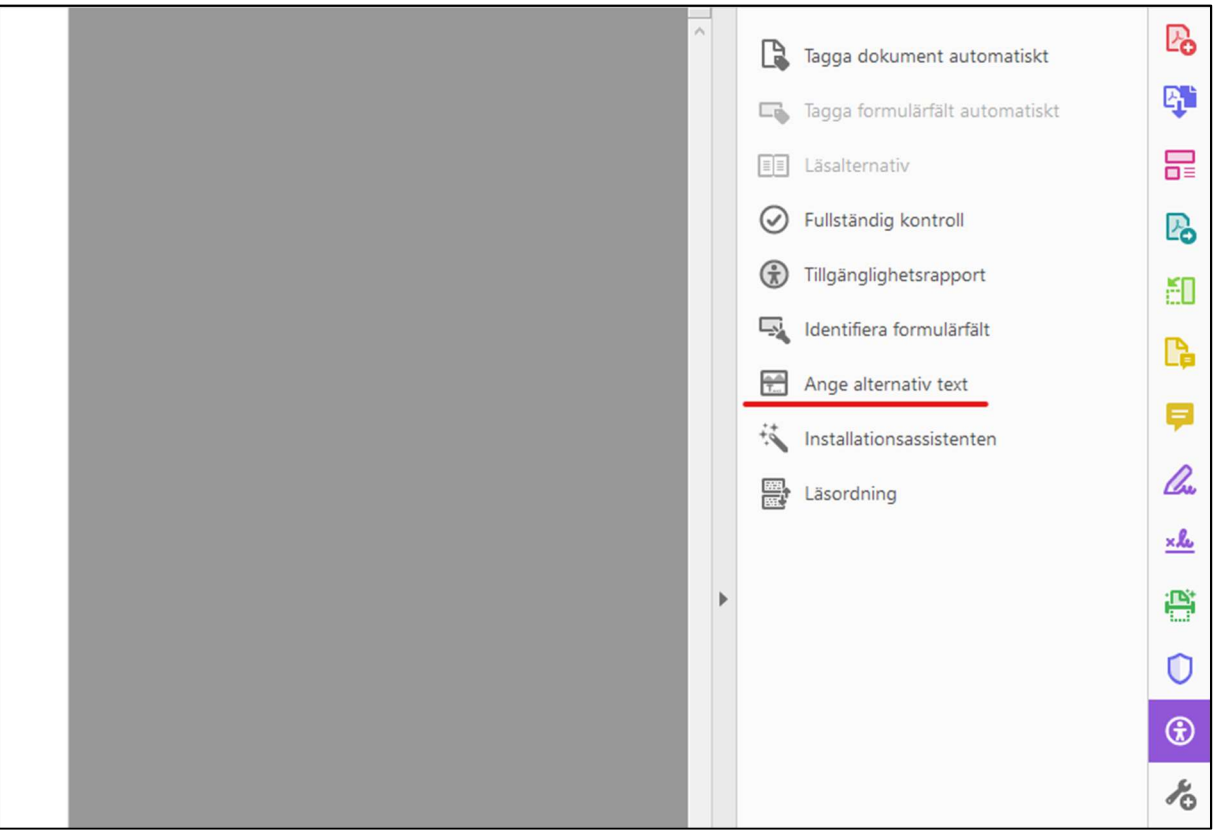

5. Klicka på "OK" i informationsrutan. Se bild nedan.

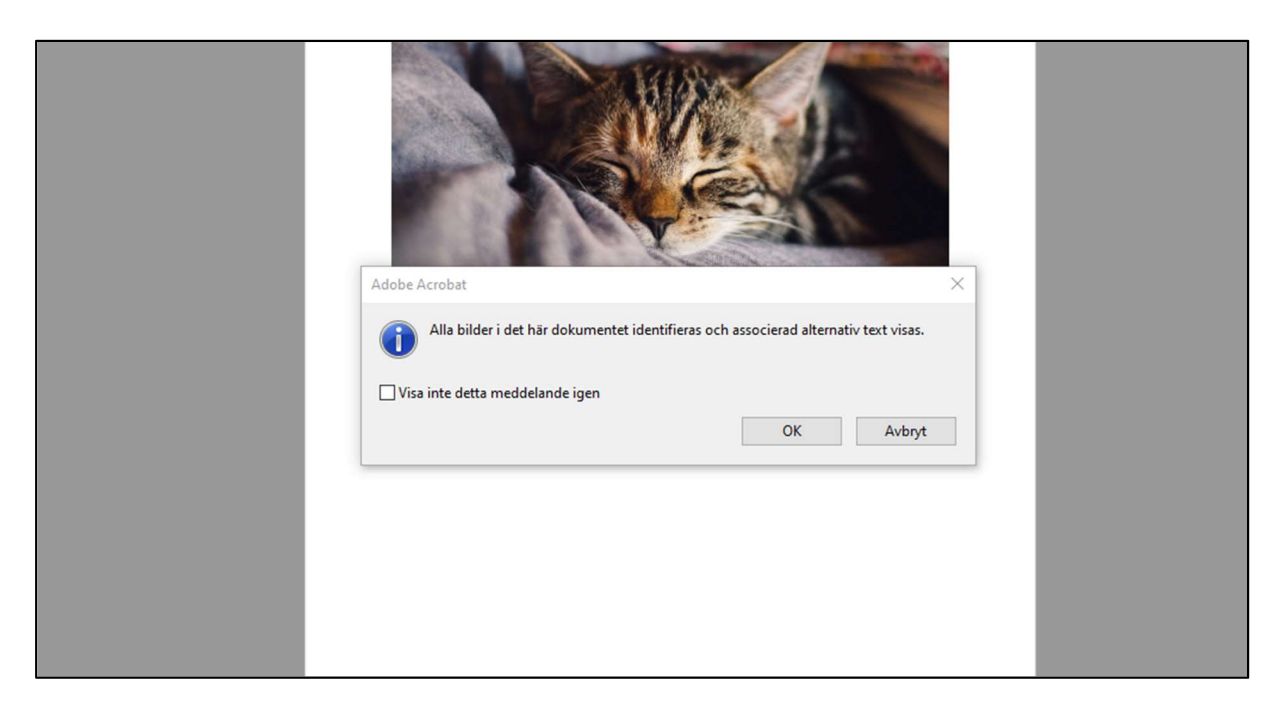

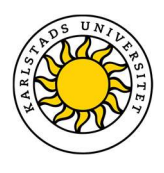

6. Du kan nu gå igenom bild för bild genom hela dokumentet. Skriv en beskrivande alternativtext till dina bilder. Om bilden är en dekorativ bild kan detta markeras här.

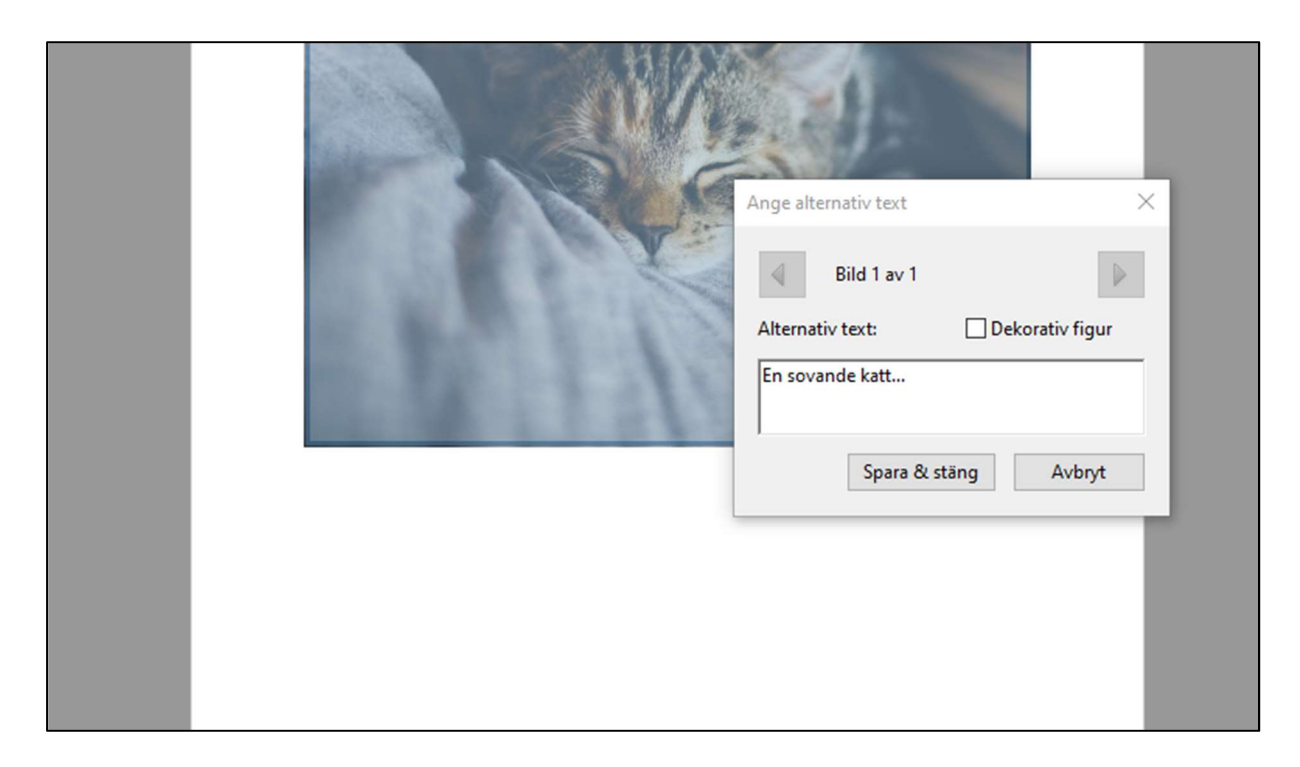

Undantag: Detta är inget krav på alternativtext om bilden endast har ett dekorativt syfte. Markera då bilden som dekorativ.

Relevanta riktlinjer: WCAG 2.1 (1.1.1) & EN 301 549 (10.1.1.1)

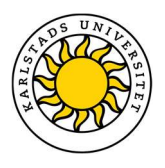

### Bilder med textinnehåll i dokument, inklusive skannade PDF-filer

När du lägger till bilder i ett dokument (till exempel ett Word dokument, en PDF eller en PowerPoint) bör du undvika att använda bilder som innehåller text, som en del av bilden. Denna text kan inte förstoras av användare som behöver större text, eftersom pixlarna i bilden kan göra texten oläslig. Skärmläsare kan inte heller läsa denna text. Om en vanlig text kan användas för att förmedla samma budskap så ska text användas istället.

Undantag för denna riktlinje är om vanlig text inte kan förmedla samma information och bilden är väsentlig för att förmedla denna information. Exempel på detta kan vara grafer, skärmklipp och diagram som förmedlar information genom mer än just text. Det gäller inte heller logotyper.

Om en bild med text är väsentlig så ska denna bild ha ett textalternativ som beskriver bildens innehåll precis som andra bilder.

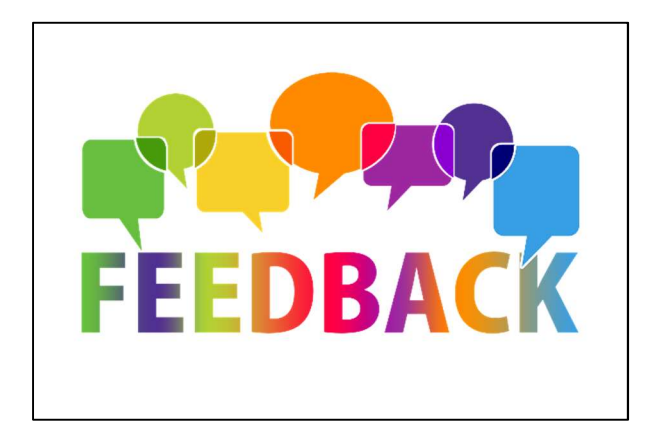

#### Identifiera text i skannade PFD-filer (Adobe Acrobat PRO)

Om en bild med textinnehåll är en skannad PDF-fil behöver du identifiera texten så skärmläsare kan urskilja den. Detta kan du göra direkt i till exempel Adobe Acrobat PRO.

Tänk på att det är lättare att identifiera texten om den skannade filen är av hög kvalitet.

För att identifiera text i en PDF (Adobe Acrobat PRO) följ stegen nedan:

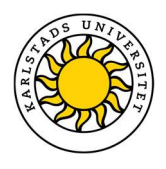

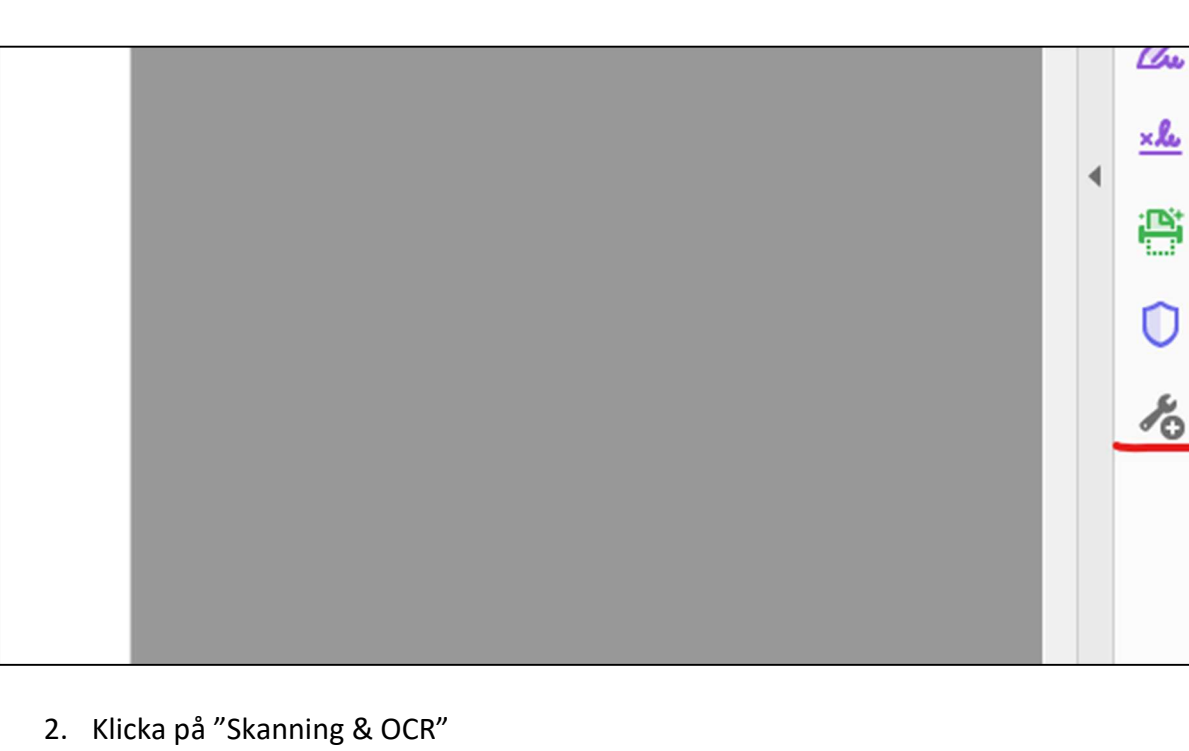

#### 1. Klicka på verktygsikonen (eller på "verktyg" uppe i vänstra hörnet bredvid "Hem".)

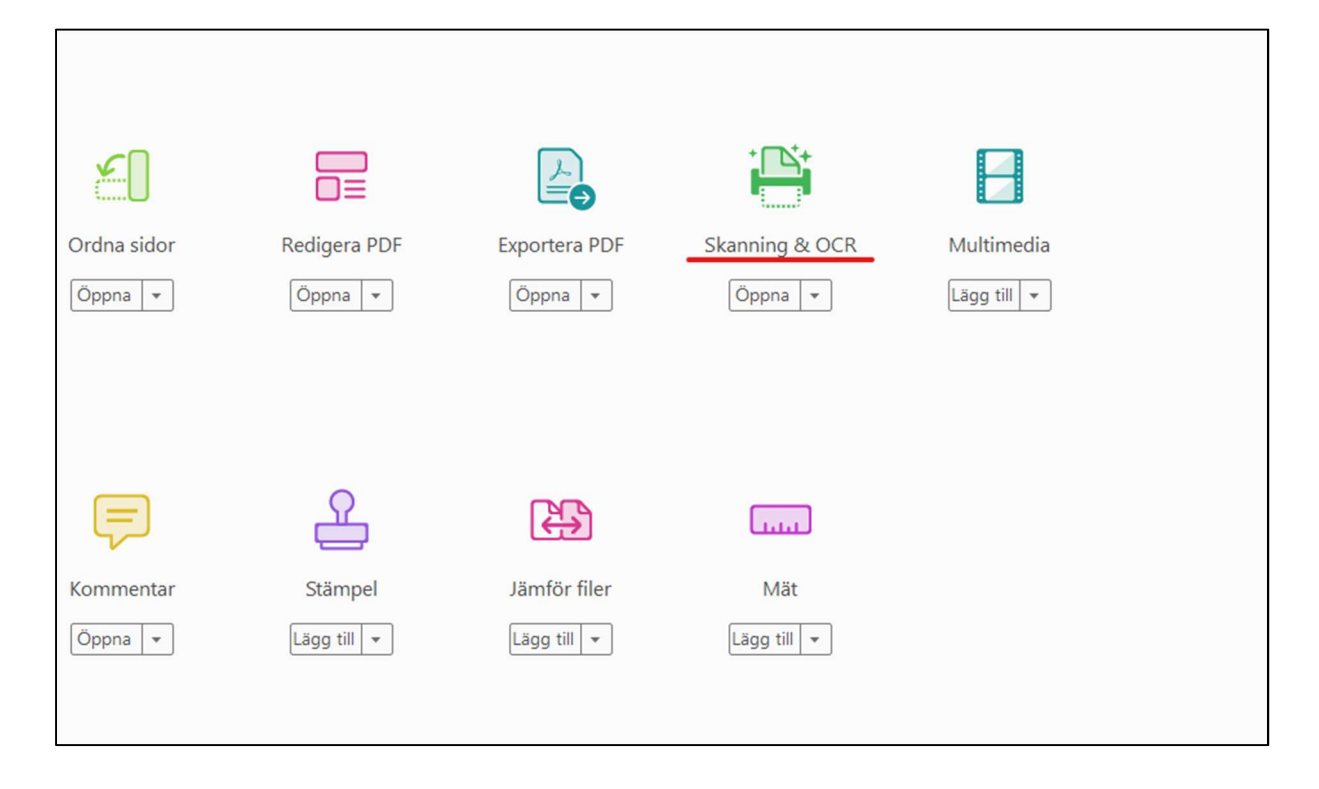

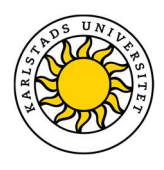

#### 3. Klicka på "Identifiera text"

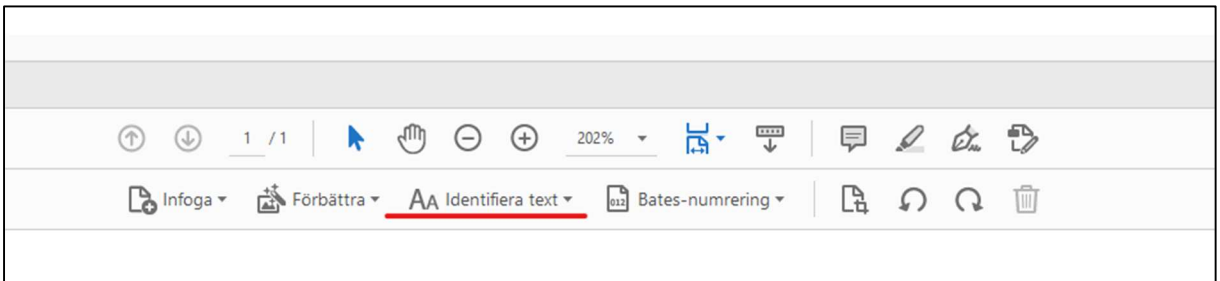

4. Se till så att "Alla sidor" är vald, välj det språk texten är skrivet på och klicka sedan på "Identifiera text". Nu ska texten vara identifierad.

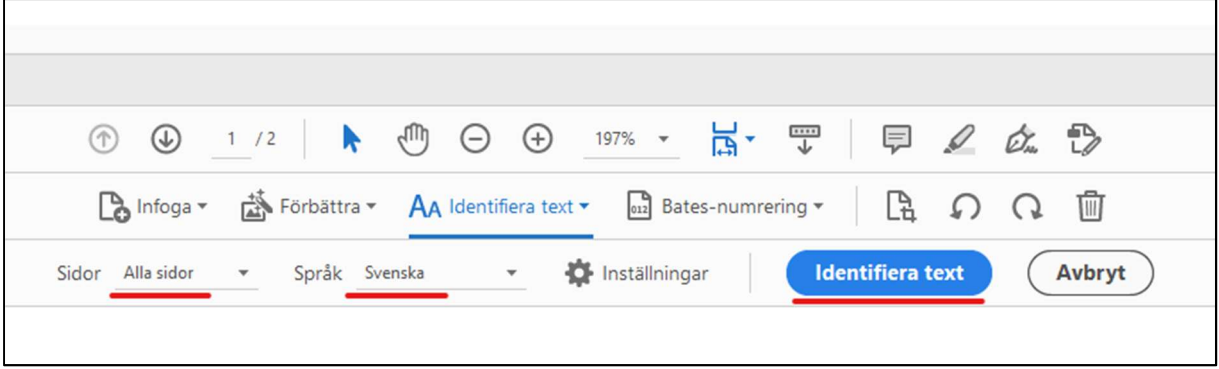

För att uppfylla denna riktlinje så behöver du göra följande:

- Använd inte bilder som innehåller text, om inte bilden är väsentlig för att förmedla information.
- Om en bild med text är väsentlig ska en alternativtext som beskriver bildens innehåll finnas tillgänglig.
- Om bilderna är skannade PDF-filer måste texten i dessa filer identifieras, så att skärmläsare kan urskilja den.

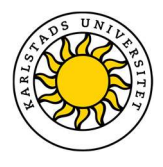

Undantag: Detta gäller inte logotyper eller andra bilder där texten är väsentlig för att förmedla information som grafer, skärmklipp och diagram.

Relevanta riktlinjer: WCAG 2.1 (1.4.5) & EN 301 549 (10.1.4.5)

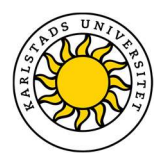

### Formatera texten i dina dokument

Precis som med text på webben måste text i dokument formateras korrekt. Detta är viktigt för att personer med synnedsättning eller blindhet som använder sig av skärmläsare, eller de som använder tangentbord för att förflytta sig i dokumentet, ska förstå olika textstyckens relation till varandra och i vilken ordning de ska läsas upp.

Hur du gör detta skiljer sig beroende på vilket program du använder.

#### Word (Office 365)

Använd dig av de format som finns i programmet; rubrik 1, rubrik 2, etc. Ändra utseende på formaten, istället för att ändra storlek och typsnitt direkt i texten.

- 1. Högerklicka på formatet som du vill ändra. Se bild nedan.
- 2. Klicka på "Ändra"
- 3. Anpassa formateringen (textstorlek, typsnitt etc)
- 4. Avsluta genom att klicka på "OK"

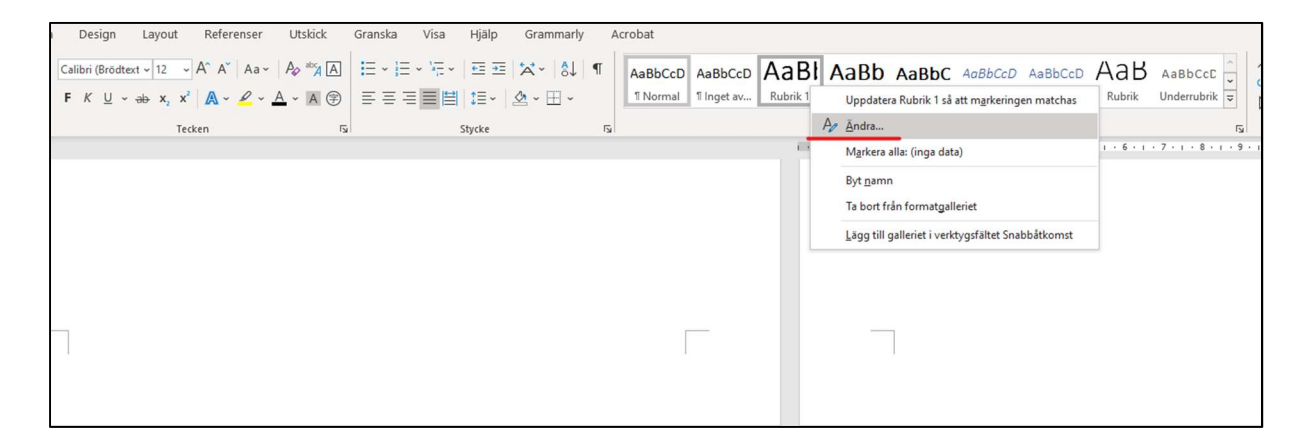

#### PDF – Adobe Acrobat PRO

Även PDF:er måste visa korrekt formatering för att skärmläsare ska läsa upp texten korrekt. I Adobe Acrobat PRO görs detta med hjälp av taggar. Taggar informerar skärmläsaren vilken typ av innehåll som ska läsas upp, till exempel brödtext, rubrik 1, rubrik 2, bilder etc.

Om du konverterat ditt PDF-dokument från ett Word-dokument får du med formatering från det dokumentet (Se textformatering i Word ovan i denna sektion, och i sektion Tabeller i

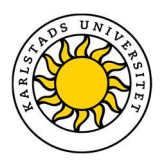

dokument för formatering av tabeller i Word). Det betyder dock inte att det alltid blir korrekt. Du bör kontrollera taggarna i PDF-dokumentet även efter konvertering.

Följ följande steg för att kontrollera taggarna i ditt PDF-dokument:

Öppna fönstret för taggar:

- 1. Gå in under "Visa"
- 2. Välj "Visa/Dölj"
- 3. Välj "Navigationsrutor"
- 4. Klicka på "Taggar" för att visa fönstret för taggar

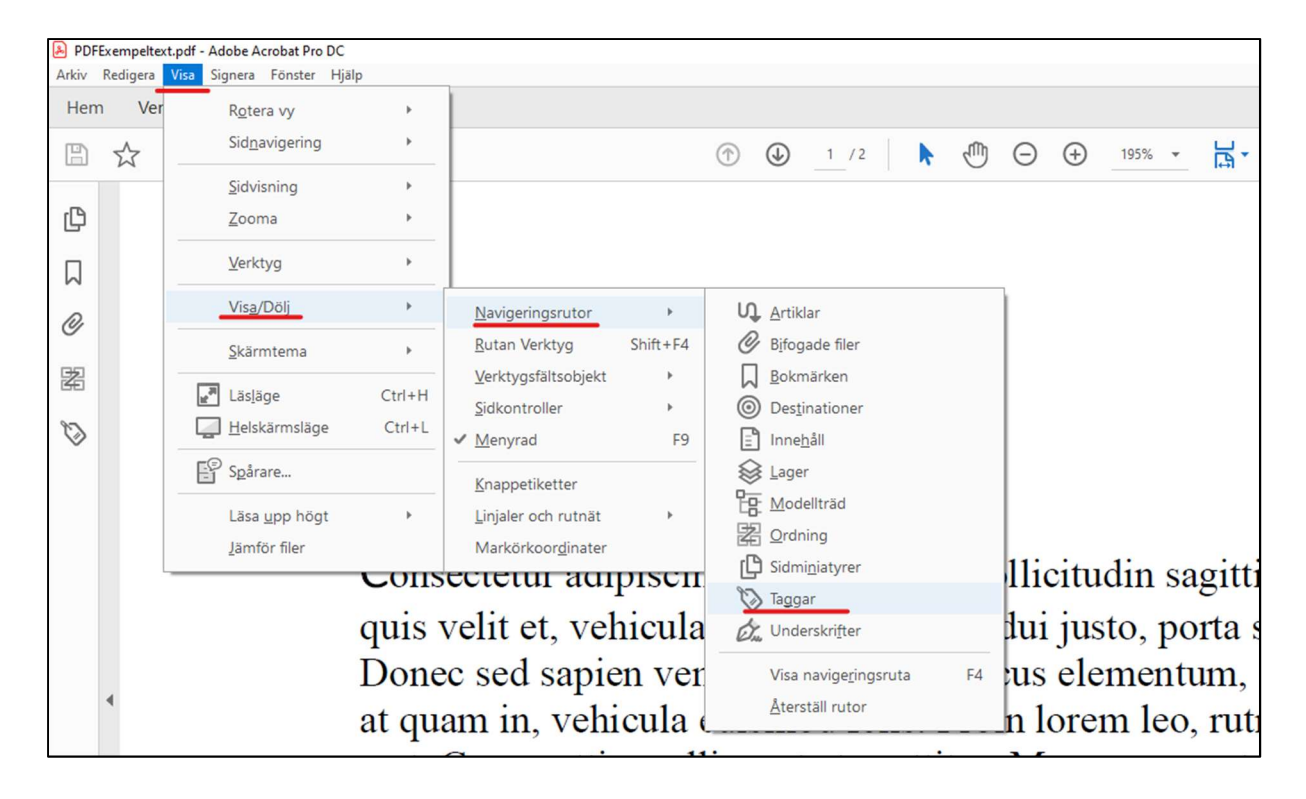

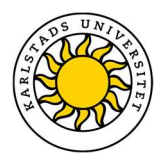

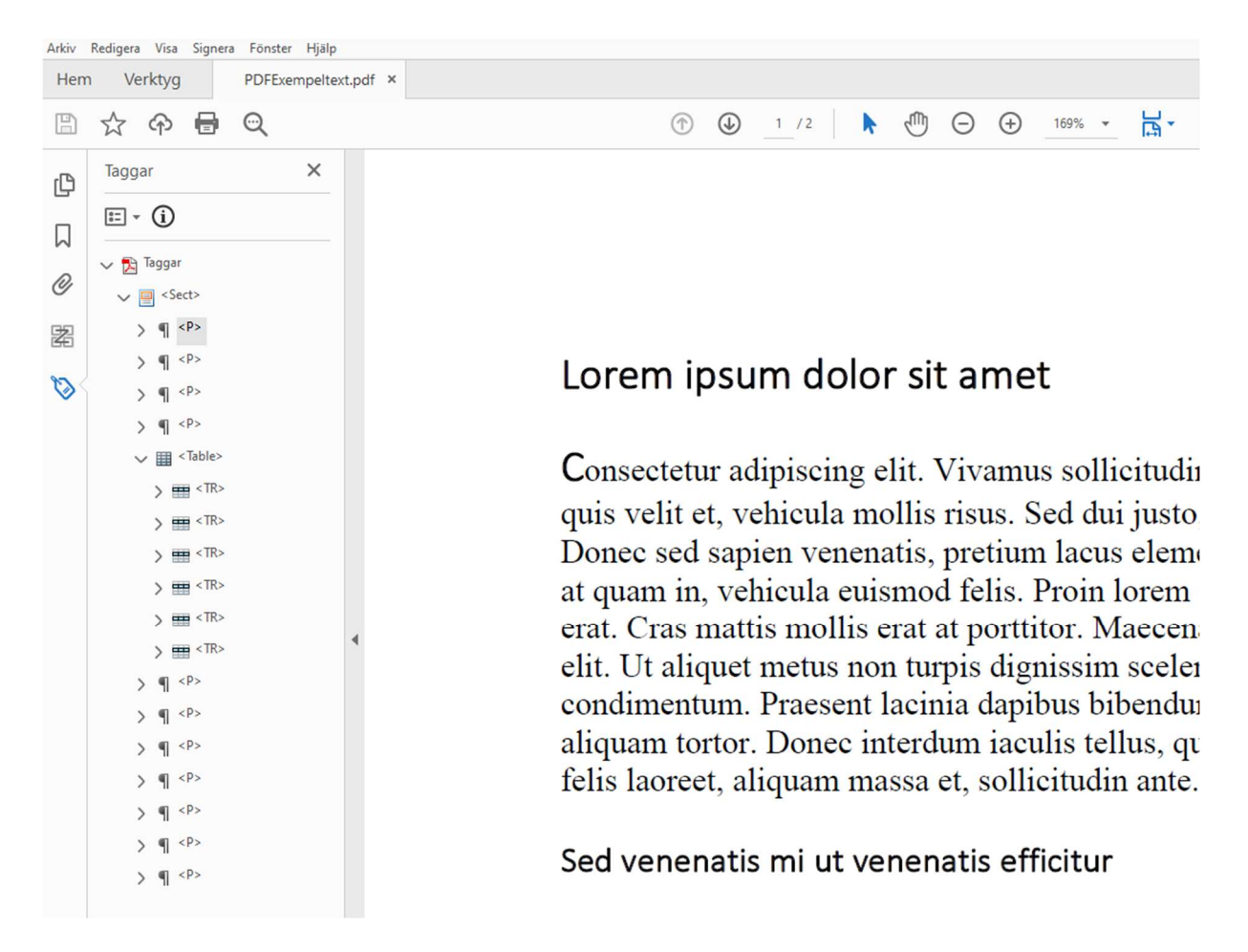

#### I bilden nedanför kan du se hur fönstret för taggar kan se ut.

Genom att markera en av taggarna visas vilken det av texten som tillhör de olika taggarna. Texten markeras med en lila ruta.

Här ser vi att denna rubrik som borde vara markerad som en rubrik på nivå ett (h1) är markerad som en vanlig brödtext. Detta är inte korrekt.

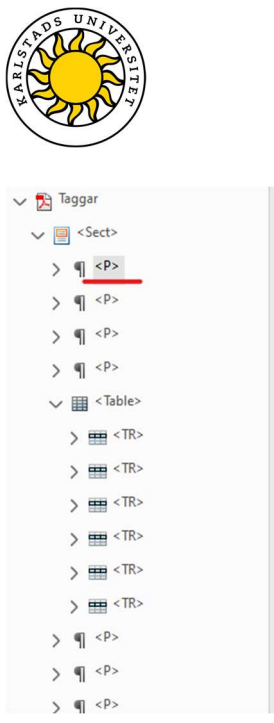

# Lorem ipsum dolor sit amet

Consectetur adipiscing elit. Vivamus sollic quis velit et, vehicula mollis risus. Sed dui Donec sed sapien venenatis, pretium lacus at quam in, vehicula euismod felis. Proin le erat. Cras mattis mollis erat at porttitor. Ma elit. Ut aliquet metus non turpis dignissim condimentum. Praesent lacinia dapibus bit aliquam tortor. Donec interdum jaculis tell

För att ändra en felaktig tagg följer du följande steg:

- 1. Högerklicka på taggen
- 2. Välj "Egenskaper…"

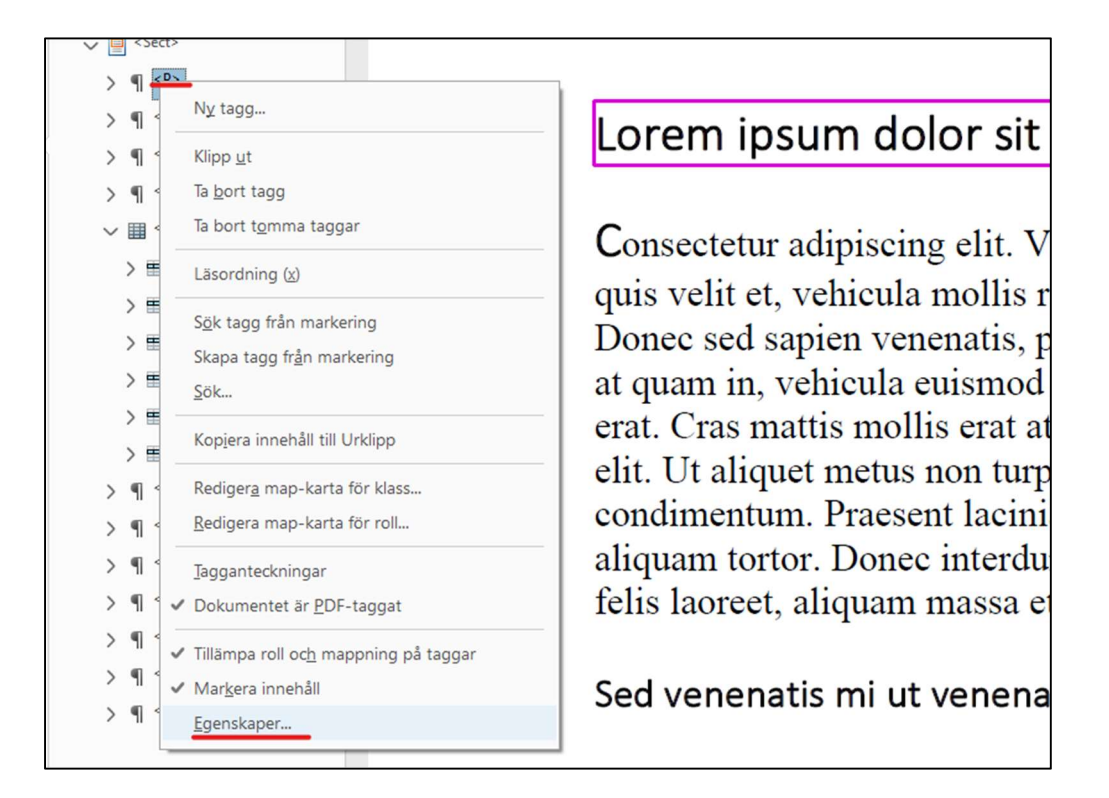

3. Välj sedan i rullmenyn viken formateringstyp din text ska ha.

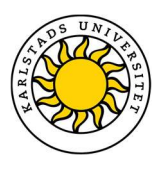

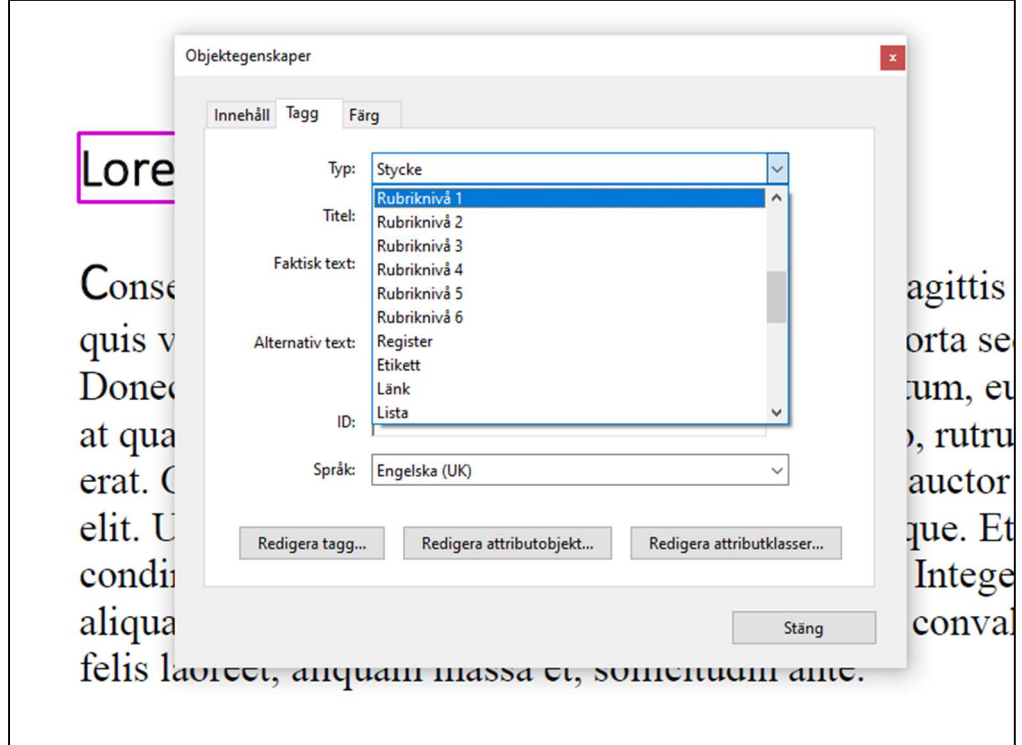

4. Repetera med resterande taggar

#### Undantag: -

Relevanta riktlinjer: WCAG 2.1 (1.3.1; 1.3.2; 2.1.1; 2.4.3) & EN 301 549 (10.1.3.1; 10.1.3.2; 10.2.1.1; 10.2.4.3)

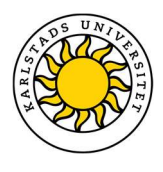

# Tabeller i dokument

På samma sätt som att text måste vara rätt formaterad, så måste även tabeller formateras rätt så skärmläsare kan läsa dem korrekt. Om en tabell är felformaterad kan det orsaka skärmläsare att läsa information i fel ordning. I dessa fall finns det risk att användaren kan tolka information fel.

#### Word:

Nedan kan du se, steg för steg, hur du formaterar en tabell i Word (Office 365).

1. Skapa en tabell genom Words funktion "Infoga en tabell". Där väljer du hur många rader och kolumner du vill ha i din tabell.

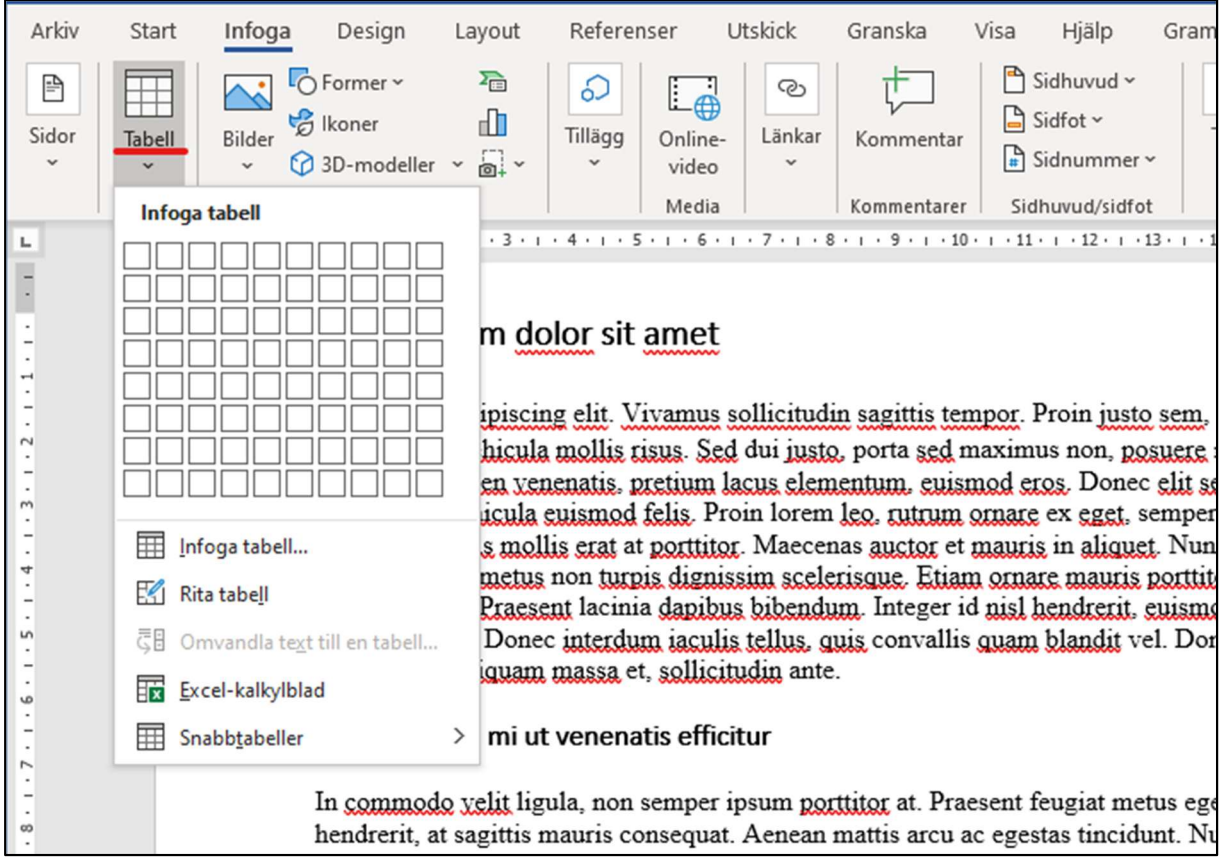

2. Efter att ha fyllt i innehållet i din tabell högerklickar du på tabellen och väljer "Tabellegenskaper".

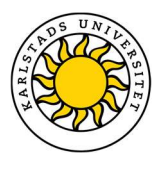

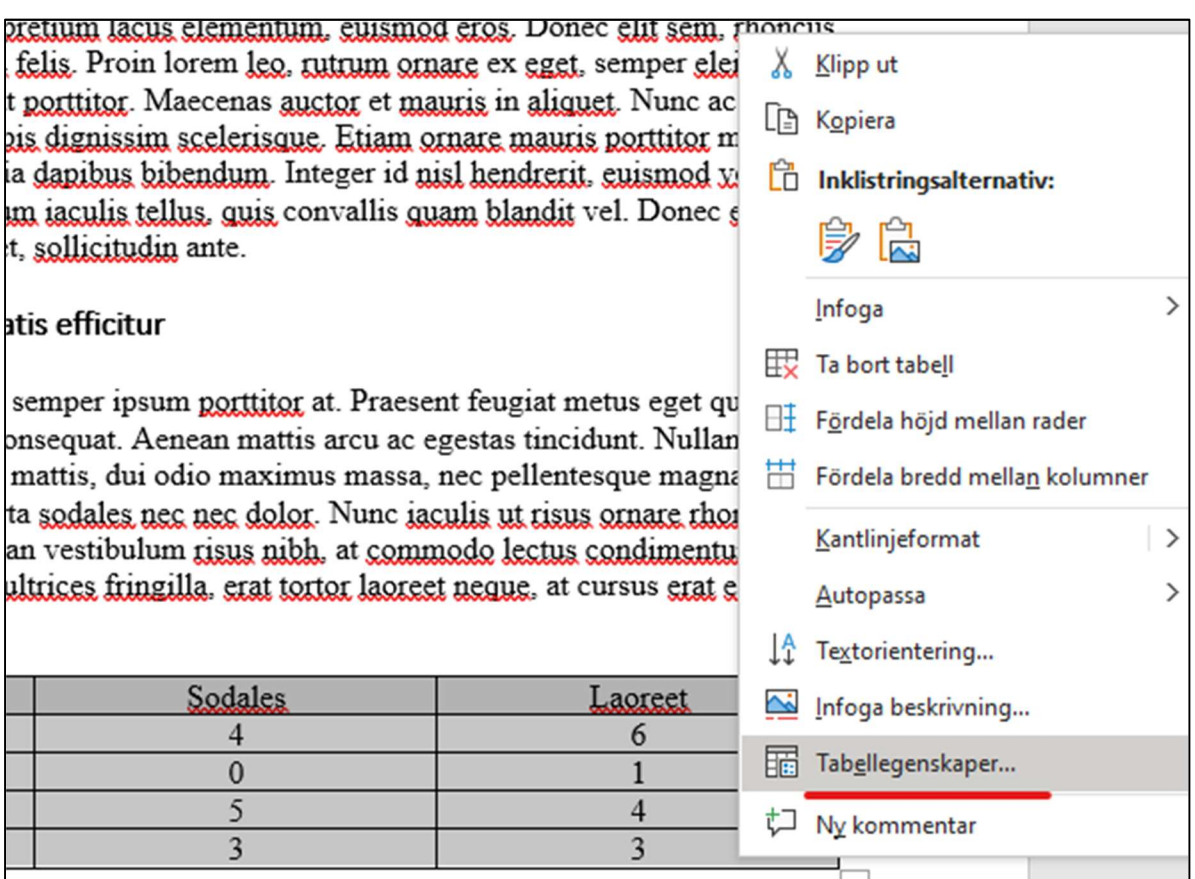

3. I "Tabellegenskaper" under fliken "Rader" ska "Upprepa som rubricerad högst upp på varje sida" ska vara markerad och "Dela rad över sidbrytning" ska vara tom.

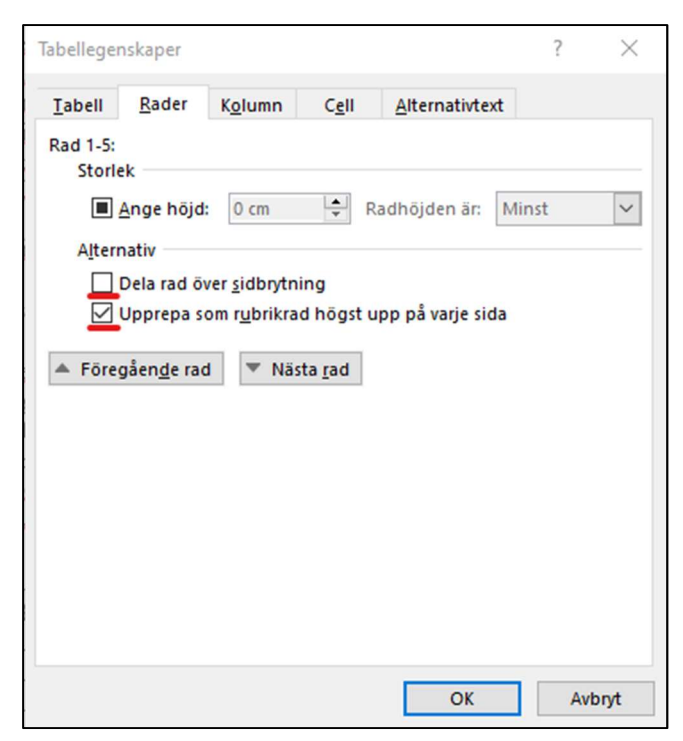

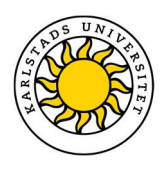

4. Se till att tabellen inte har några delade eller sammanfogade celler som delar eller sträcker sig över flera kolumner eller rader. Detta kan göra det svårt för skärmläsare att läsa informationen korrekt. Exempel på detta finns i bilden under, markerat med röda siffror. Undvik detta.

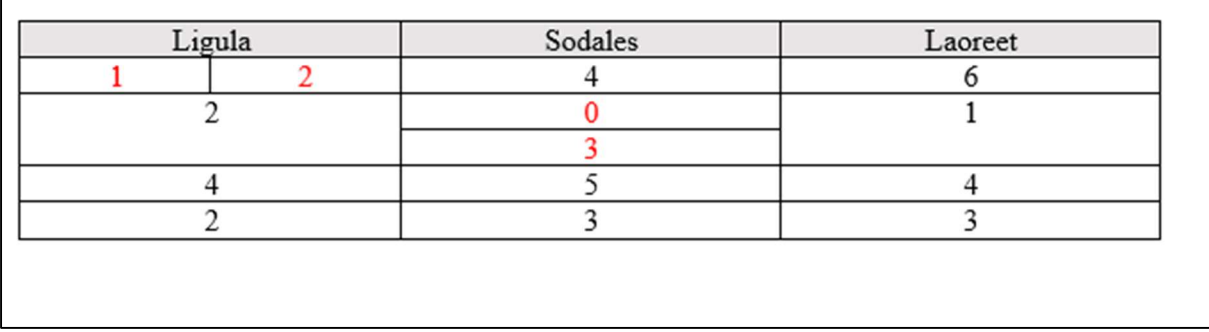

 $\mathsf{I}$ 

5. Lägg gärna till alternativtext till tabellen under fliken "Alternativtext".

En instruktionsvideo från Microsoft som beskriver stegen ovan finns via följande länk (engelskt tal):https://support.office.com/en-us/article/video-create-accessible-tables-in-wordcb464015-59dc-46a0-ac01-6217c62210e5

#### PDF – Adobe Acrobat PRO

Innan du formaterar dina tabeller måste du läsa sektionen Formatera texten i dina dokument då informationen om övrig formatering är viktigt för att förstå instruktionerna i denna sektion som är specifikt om tabeller.

Du måste även följa stegen ovan - för tabeller i Word-dokument - om du planerar att konvertera ett Word-dokument till PDF.

Nedan kan du se, steg för steg, hur du formaterar en tabell i Adobe Acrobat PRO.

1. Efter att du öppnat fönstret för taggar (Se i Formatera texten i dina dokument hur du gör detta) ska taggen <Table> visas i listan (om du har en tabell i ett dokument som konverterats från Word-fil till PFD).

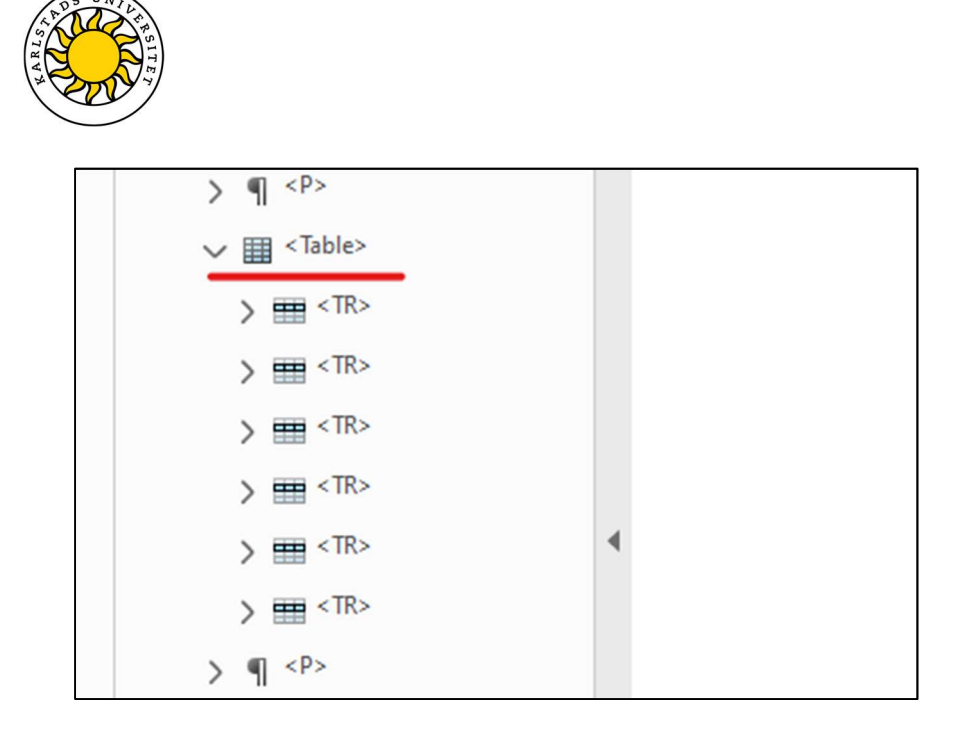

- 2. För varje rad du har i din tabell visas ett en <TR> tagg. Klicka på taggarna för att se i dokument vilken rad i ditt dokument som motsvarar enskilda <TR> taggar. När du klickar på en tagg blir motsvarande celler markerade med en lila ruta.
- 3. Utöka <TR> taggarna för att se de individuella cellerna som tillhör raderna. Här ska du kontrollera att tabellhuvud-celler är markerade med <TH> och att vanliga dataceller är markerade med <TD>. Se de två exemplen nedan. Om några taggar är fel markerade ska dessa korrigeras (se hur du gör detta i sektionen Formatera texten i dina dokument).

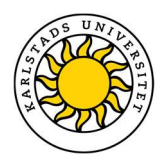

Exempel ett: I bilden nedan ser vi att taggarna för cellerna i tabellhuvudet är korrekt markerade som <TH>. Dessa kommer då att uppfattas som rubriker i tabellen. Om dessa hade varit markerade som <TD> hade skärmläsare uppfattat dessa som vanliga celler.

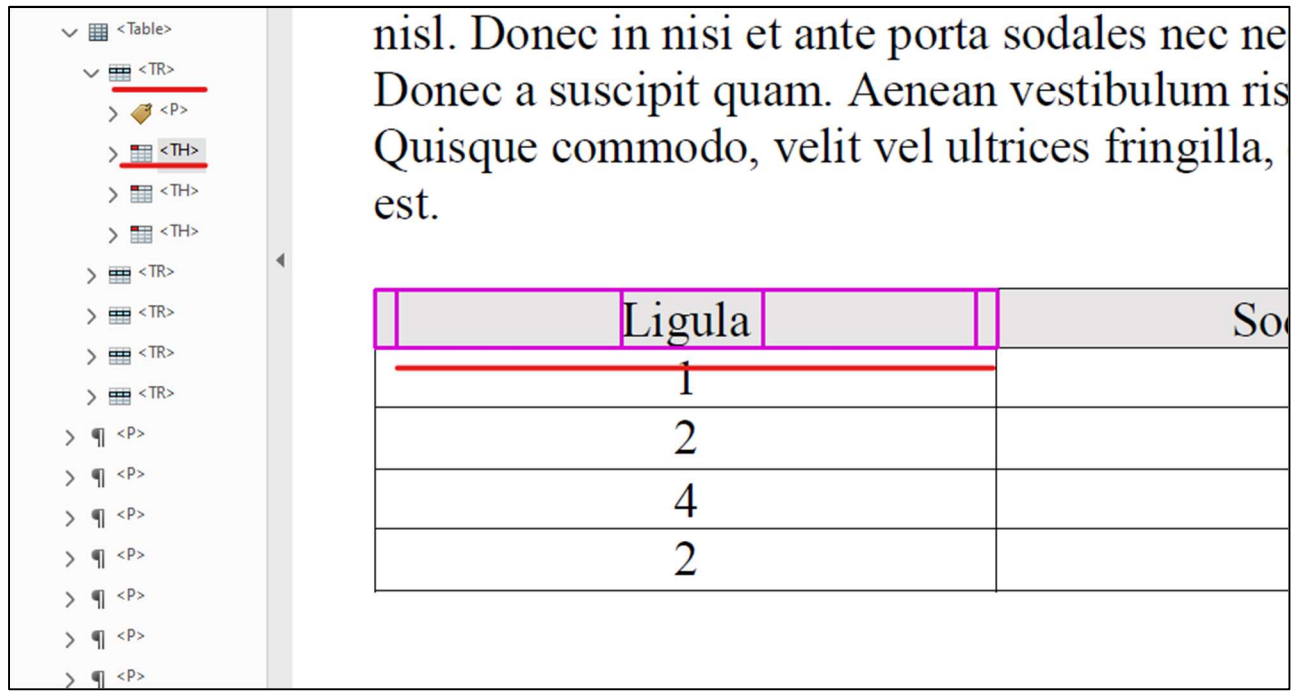

Exempel två: I bilden nedan ser vi att rad nummer två i tabellen har en felmärkt tagg. Denna rad ska enbart innehålla <TD> taggar då inga av dessa celler är rubriker. <TH> taggen är därför fel och ska göras om till en <TD> tagg. Se hur du gör detta i sektionen Formatera texten i dina dokument.

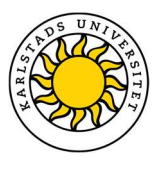

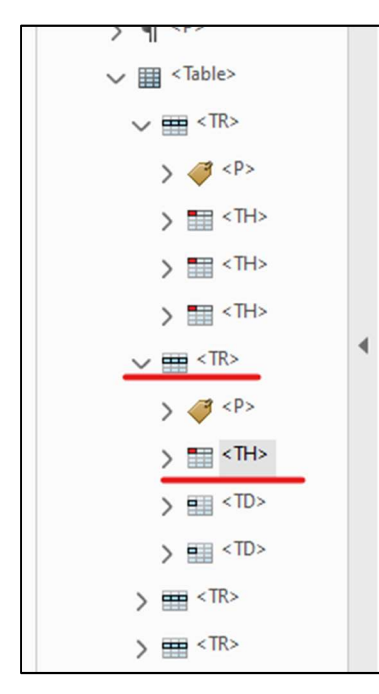

nisl. Donec in nisi et ante porta s Donec a suscipit quam. Aenean Quisque commodo, velit vel ultr est.

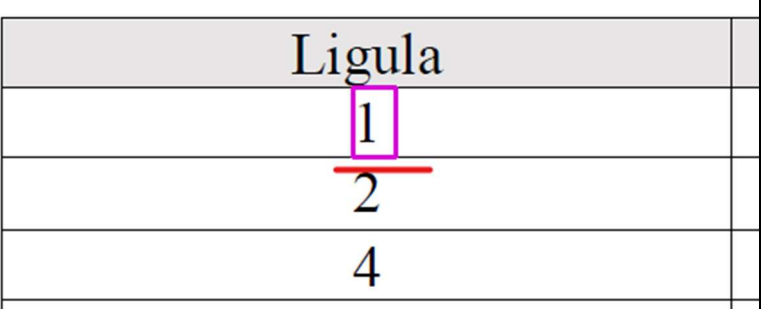

Undantag: -

Relevanta riktlinjer: WCAG 2.1 (1.3.1) & EN 301 549 (9.1.3.1)

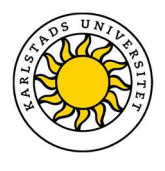

# Listor i dokument

Listor måste formateras på rätt sätt för att skärmläsare ska uppfatta dem som listor och läsa upp dem på rätt sätt. När du vill använda dig av listor i dina dokument så ska du använda dig av de existerande listtyperna i det specifika programmet.

#### Word (Office 365)

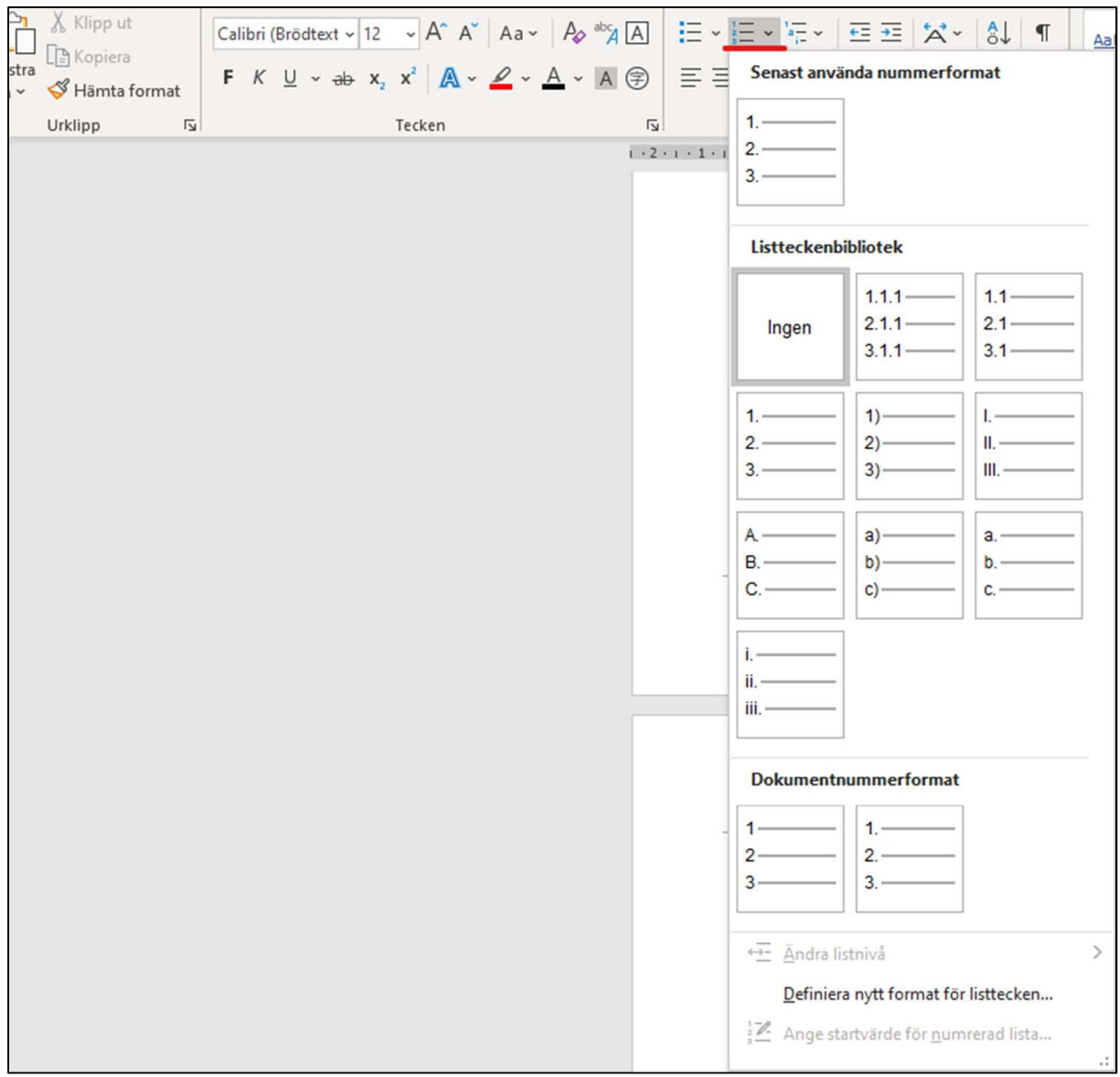

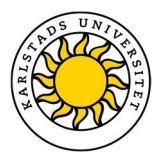

#### PowerPoint (Office 365)

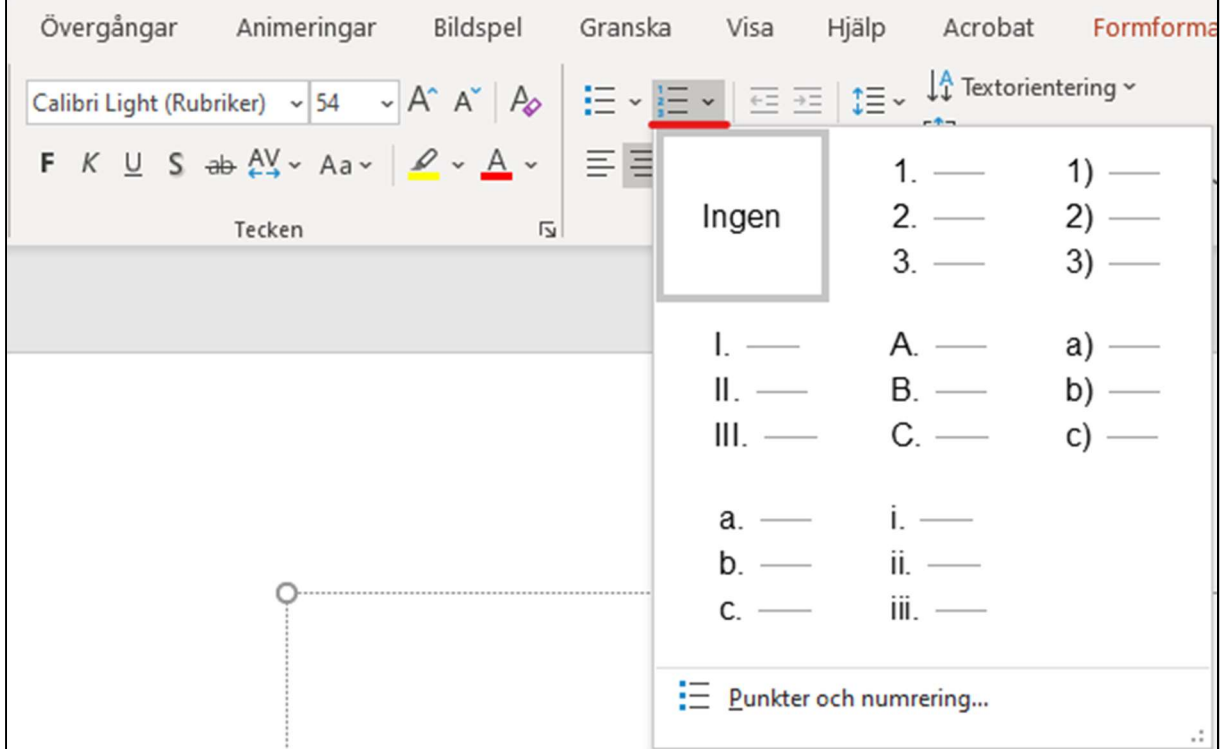

#### För att uppfylla detta krav så behöver du göra följande:

- När du använder listor ska du använda dig av de existerande listtyperna i Canvas.
- Undantag: -

Relevanta riktlinjer: WCAG 2.1 (1.3.1) & EN 301 549 (9.1.3.1)

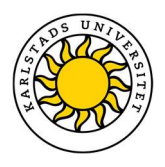

### Rubriker

Om ett dokument innehåller rubriker ska dessa rubriker vara beskrivande för vad sidan, eller delar av sidan, innehåller. Bra, beskrivande titlar hjälper användarna att få en snabb överblick över sidans innehåll och hjälpa användaren att hitta vad de letar efter. Rubriken behöver inte vara lång så länge den beskriver innehållet på ett bra sätt.

#### För att uppfylla detta krav så behöver du göra följande:

- Ge dokumentet en beskrivande huvudrubrik
- Om du inkluderar underrubriker i dokumentet ska du ge dessa beskrivande titlar

Undantag: Denna riktlinje betyder inte att du måste lägga till rubriker om du inte tänkt ha några rubriker i din text och gäller bara om det finns rubriker.

Relevanta riktlinjer: WCAG 2.1 (2.4.6) & EN 301 549 (10.2.4.6)

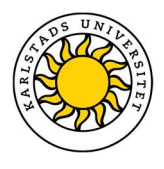

### Färgkontrast – Text i dokument

Det finns krav på vad minimikontrasten får vara mellan text och dess bakgrund. När du använder Word, PowerPoint eller Adobe Acrobat finns det tillgänglighetskontroller som kan kontrollera om din text innehåller tillgänglighetsproblem, inkluderande färgkontraster och text. Se Gör en tillgänglighetskontroll.

Om ett program du använder inte har en sådan kontroll finns det verktyg online som kan

hjälpa dig kontrollera kontrasten mellan färger.

WCAG har en lista med verktyg som kan hjälpa till med tillgänglighetsgranskning, bland annat för färgkontrastgranskning: https://www.w3.org/WAI/ER/tools/

#### Några av dessa webb-verktyg för färgkontrastgranskning är:

Color Contrast Accessibility Validator: https://color.a11y.com/?wc3

Contrast Checker: https://userway.org/contrast

Undantag: -

Relevanta riktlinjer: WCAG 2.1 (1.4.3) & EN 301 549 (10.1.4.3)

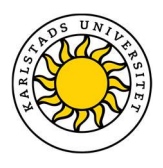

# Färgkontrast – Väsentliga grafiska objekt i dokument

Även grafiska objekt i dokument måste nå upp till krav för färgkontrast. Grafiska objekt som är väsentliga för att förstå information i ditt dokument måste nå upp till minimikravet. Exempel på dessa väsentliga grafiska objekt kan vara grafer, ikoner etc. Två färger som är placerade bredvid varandra ska ha en kontrast på minst 3:1.

WCAG har en lista med verktyg som kan hjälpa till med tillgänglighetsgranskning, bland annat för färgkontrastgranskning: https://www.w3.org/WAI/ER/tools/

#### Ett av dessa webb-verktyg för färgkontrastgranskning i grafiska objekt är:

Color Check for ADA image compliance: https://www.oss-usa.com/color-check-ada-imagecompliance

#### Undantag: -

Relevanta riktlinjer: WCAG 2.1 (1.4.11) & EN 301 549 (10.1.4.11)

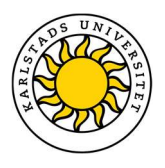

# Färg, form och storlek som enda identifikation i dokument

#### Identifiering via färg

Färger får inte vara det enda visuella sättet som information visas till användaren, eller som enda instruktionen att utföra en viss handling. Detta kan vara färgskillnader i en bild, en röd markering på något som är fel, att alla viktiga termer är markerade i en blå färg, eller instruktioner som "du hittar detta i rutan med gul ram". Om färgen är det enda sättet hur denna information kan identifieras eller skiljas från andra objekt måste detta kompletteras med beskrivande text eller annan visuell markering som kursivering, fetstil etc.

Detta betyder inte att färg inte får användas. Det får det absolut då färg kan höja estetik, användbarhet och tillgänglighet, så länge det inte är det enda sättet som en person kan identifiera det visuellt.

#### Identifiering via form, storlek, eller plats

På samma sätt som färger inte bör användas som enda sätt att identifiera objekt bör inte form, storlek eller plats användas som enda sätt att identifiera objektet.

Instruktioner som "Klicka på länken högst upp", "Läs exemplet med den runda bilden" etc. är omöjliga för en person med skärmläsare att följa. Det krävs en beskrivande text som identifierar det rätta objektet för användaren.

En bättre instruktion kan till exempel vara: "Klicka på länken högst upp med titeln Besök www.kau.se", eller "Läs exemplet med den runda bilden under sektion…"

Instruktioner som "se instruktionerna nedan", "se länkarna ovan" fungerar då de är i relation till den aktuella texten och dess läsordning.

#### För att uppfylla detta krav så behöver du göra följande:

- Identifiera inte information eller annat endast utifrån dess färg.
- Identifiera inte objekt endast med dess form, storlek eller plats.

#### Undantag: -

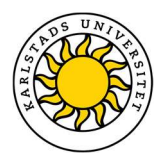

Relevanta riktlinjer: WCAG 2.1 (1.3.3; 1.4.1) & EN 301 549 (10.1.3.3; 10.1.4.1)

### Länkar i dokument

Länkar som läggs till i dokument måste vara tydliga. Detta betyder att personer som klickar på länken måste förstå vad som kommer hända.

Om länken leder till en webbplats räcker det med att namnet på sidan, webbplatser som länktext. Man kan förstås beskriva det på ett annat sätt om man hellre vill. Om länken är en bild måste länkens mål beskrivas i den alternativa texten (se Bilder och diagram i dokument)

För att personer med färgblindhet tydligt ska kunna se att länkar är länkar bör länkarna även vara understrukna (se

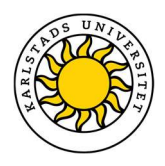

#### Färg, form och storlek som ).

För att uppfylla denna riktlinje behöver du göra följande:

- Om länken är en text: Beskriv länkens mål i länktexten.
- Om länken är en text ska den vara blå och understruken.
- Om länken är en bild eller ett annat grafiskt objekt: Beskriv länkens mål i bildens alternativa text.

#### Undantag: -

Relevanta riktlinjer: WCAG 2.1 (2.4.4; 1.4.1) & EN 301 549 (9.2.4.4; 9.1.4.1)

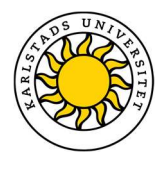

# Video- och ljudfiler i dokument

Om du använder video eller ljudfiler i dina dokument finns det tillgänglighetskrav för dem. För information om riktlinjer för dessa objekt läs Tillgänglighet i videor och ljudfiler

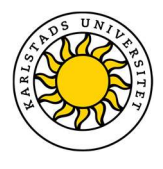

### Dokumentets titel

Dokument ska innehålla en beskrivande titel. Denna titel lägger du till i dokumentets egenskaper. Se nedan hur en titel kan läggas till i ditt dokument.

#### Word (Office 365)

- 1. Klicka på "Arkiv"
- 2. Klicka på "Info"
- 3. På höger sida hittar du en ett fält där du kan skriva din beskrivande titel under "Titel".

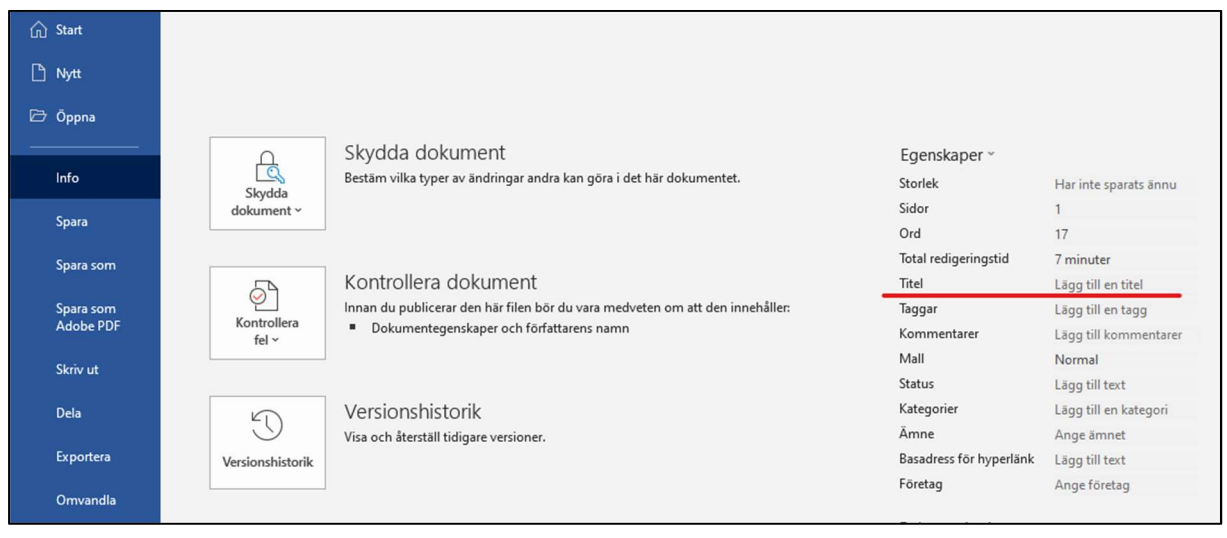

#### PowerPoint (Office 365)

- 1. Klicka på "Arkiv"
- 2. Klicka på "Info"
- 3. På höger sida hittar du en ett fält där du kan skriva din beskrivande titel under "Titel.

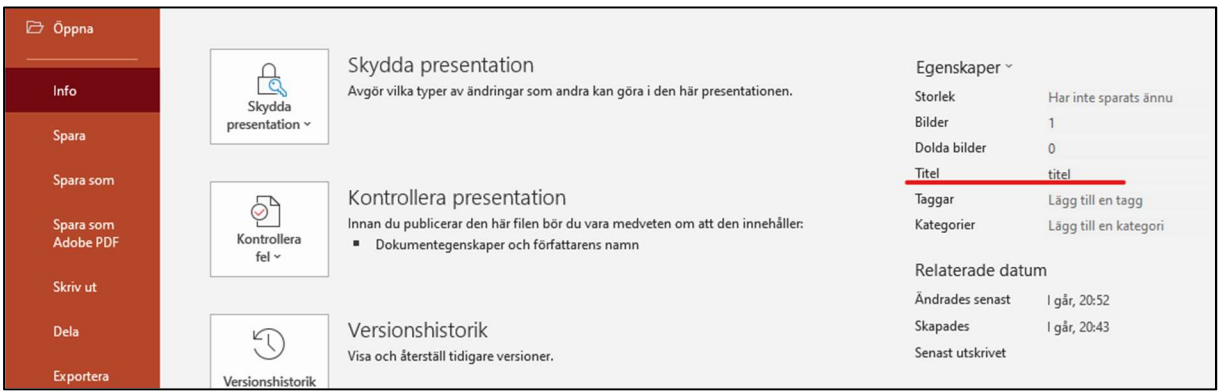

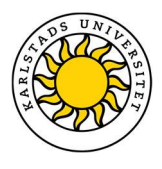

#### PDF – Adobe Acrobat PRO

1. I "Arkiv" klickar du på "Egenskaper…"

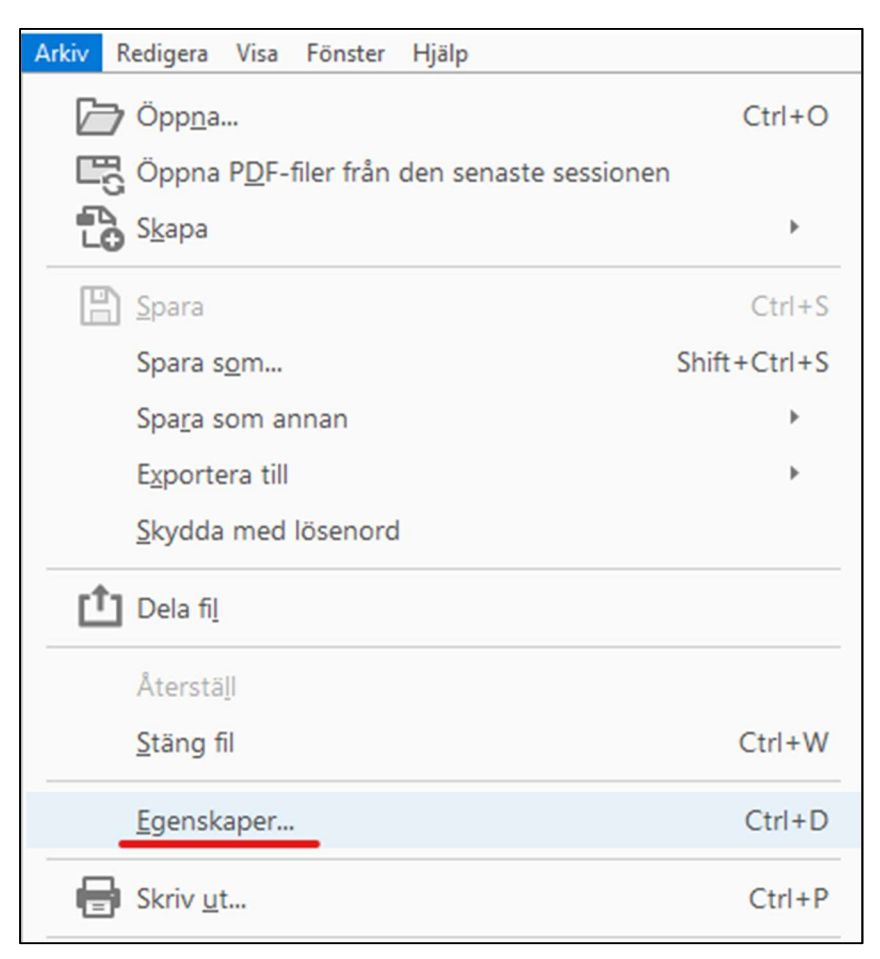

#### 2. I fältet för "Titel" skriver du in en beskrivande titel för din PDF

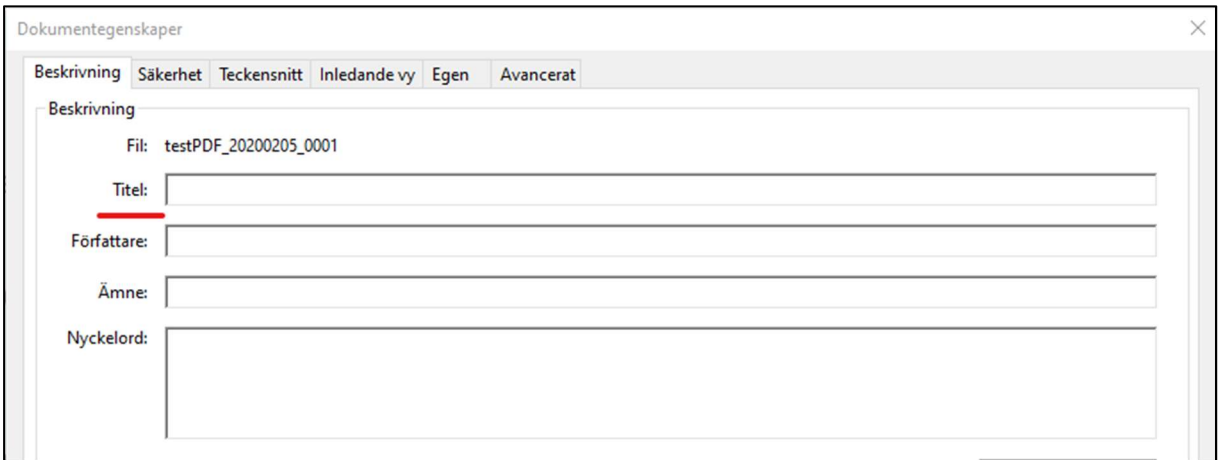

#### Undantag: -

Canvas\_tillgänglighetsdirektiv\_200601 by Universitetspedagogiska enheten, Karlstads Universitet is licensed under CC BY 4.0

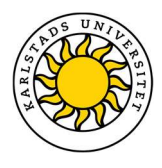

Relevanta riktlinjer: WCAG 2.1 (2.4.2) & EN 301 549 (10.2.4.2)

### Stöd att ändra textstorlek

En användare ska kunna öka storleken på text i dokument med 200%. Ett exempel: Om ditt dokument är en skannad PDF-fil bör du kontrollera att den är av tillräckligt god kvalitet att den fortfarande är läsbar om du zoomar in 200%.

Undantag: -

Relevanta riktlinjer: WCAG 2.1 (1.4.4) & EN 301 549 (10.1.4.4)

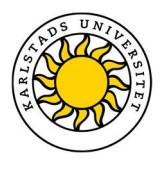

## Dokument med snabba blinkningar i video eller animation

Om du inkluderar videos, animationer eller andra objekt i din PowerPoint eller andra dokument som tillåter detta, får dokumenten inte innehålla någonting som blinkar mer än tre gånger mellan ljust och mörkt (eller tvärt om) per sekund. Om en video, animation eller andra objekt blinkar är det en risk för personer med epilepsi.

Undantag: -

Relevanta riktlinjer: WCAG 2.1 (2.3.1) & EN 301 549 (10.2.3.1)

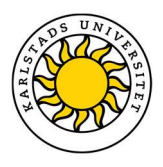

# Pausa och stänga av ljud, video och andra rörliga objekt

Om du bäddar in en video, använder en animation eller liknande i till exempel din PowerPoint måste det gå att pausa dessa. Bädda inte in någon media på ett sätt som gör att det inte går att pausa eller som inte pausar automatiskt efter 5 sekunder.

Om medieobjektet är en animerad GIF som startar automatiskt och inte går att pausa så får den inte vara längre än 5 sekunder innan den blir stilla.

#### För att uppfylla detta krav så behöver du göra följande:

- Alla medier som startar automatiskt måste gå att pausa;
- Om medieobjektet är en animerad GIF så får den inte vara mer än 5 sekunder innan den blir stilla

#### Undantag: -

Relevanta riktlinjer: WCAG 2.1 (2.2.2) & EN 301 549 (10.2.2.2)
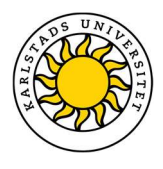

## Gör en tillgänglighetskontroll

Många program har en inbyggd tillgänglighetskontroll som markerar potentiella problem i dina dokument.

## Word

I Word (Office 365) hittar du denna kontroll under:

- 1. Arkiv
- 2. Info
- 3. Kontrollera fel
- 4. Kontrollera tillgänglighet

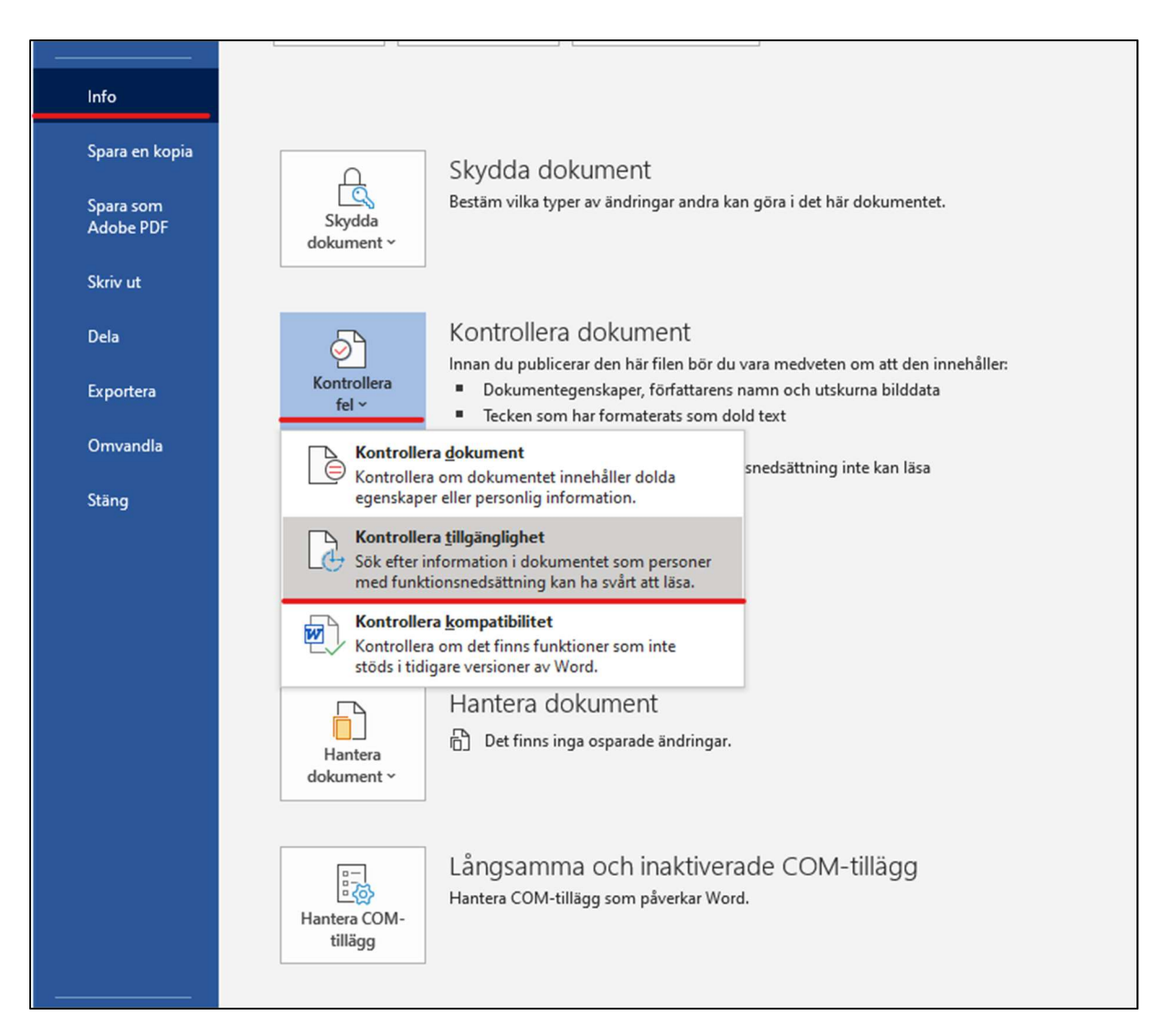

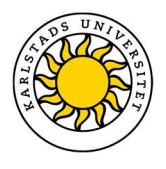

## **PowerPoint**

I PowerPoint (Office 365) hittar du denna kontroll under:

- 1. "Granska"
- 2. "Kontrollera tillgänglighet"

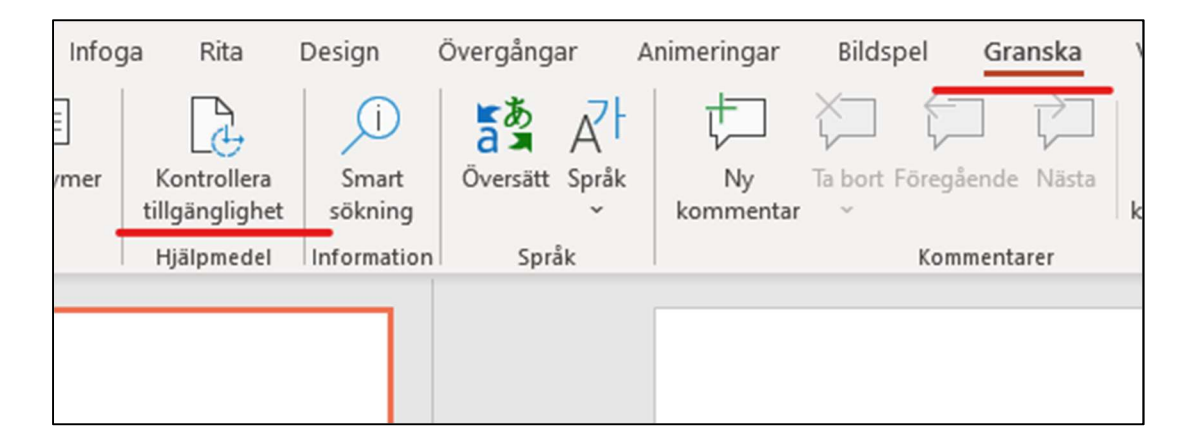

## Adobe Acrobat PRO

I Adobe Acrobat PRO hittar du denna kontroll under:

- 1. Tillgänglighet (Verktyg)
- 2. Fullständig rapport
- 3. Klicka sedan på "Tillgänglighetsrapport"

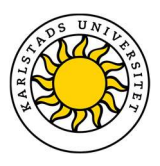

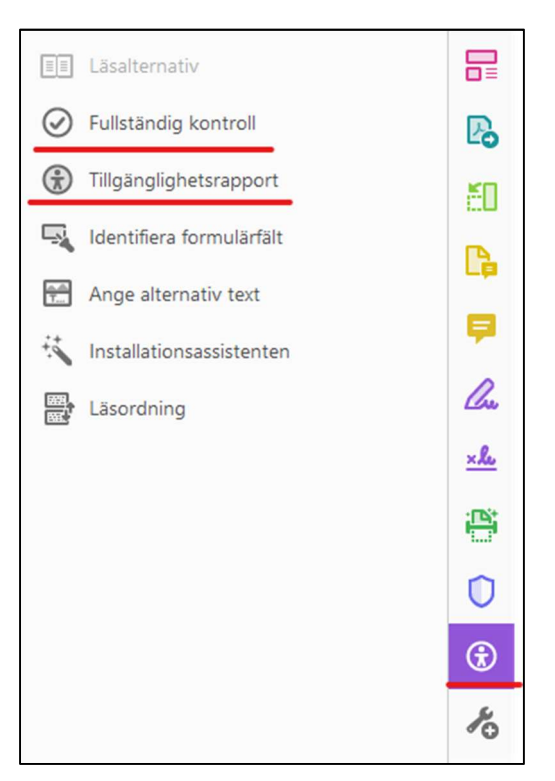